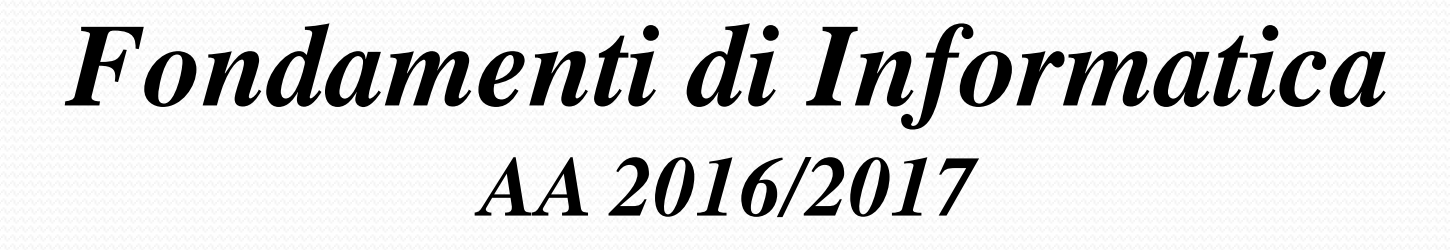

*Eng. Ph.D. Michela Paolucci*

*DISIT Lab http://www.disit.dinfo.unifi.it*

*Department of Information Engineering, DINFO University of Florence Via S. Marta 3, 50139, Firenze, Italy tel: +39-055-2758515, fax: +39-055-2758570 michela.paolucci@unifi.it*

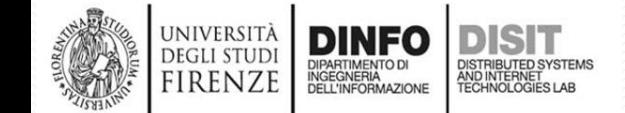

Fondamenti di Informatica, Univ. Firenze, Michela Paolucci 2016-2017

#### *DISIT Lab http://www.disit.dinfo.unifi.it Department of Information Engineering, DINFO University of Florence Via S. Marta 3, 50139, Firenze, Italy*

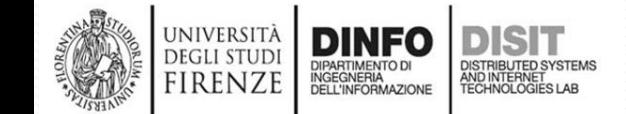

## **Alcune linee guida per impostare Visual Studio (versione 2015)**

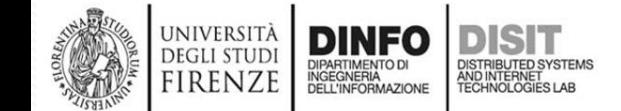

### **Visual Studio**

- Home page: https://www.visualstudio.com
- Download: https://www.visualstudio.com/it/downloads

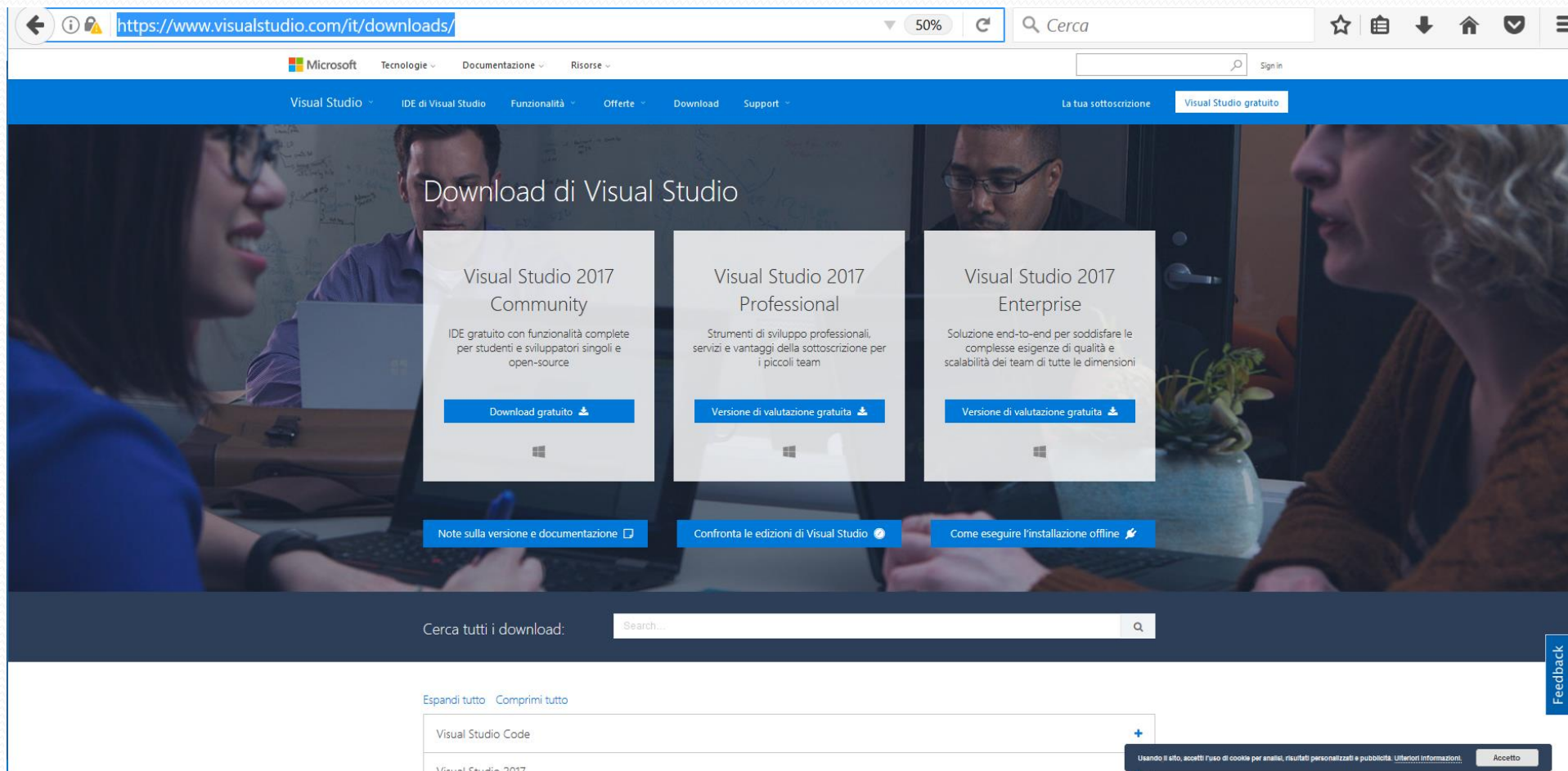

Fondamenti di Informatica, Univ. Firenze, Michela Paolucci 2016-2017 *4*

#### **Informazioni licenze studenti**

 $\nabla$   $\Box$   $\mathcal{C}$   $\Box$   $\Diamond$  Cerca

• Licenza da studente

https://sol.unifi.it/elms/stud\_jsp/login.jsp

#### • **https://sol.unifi.it/elms/stud\_jsp/login.jsp**

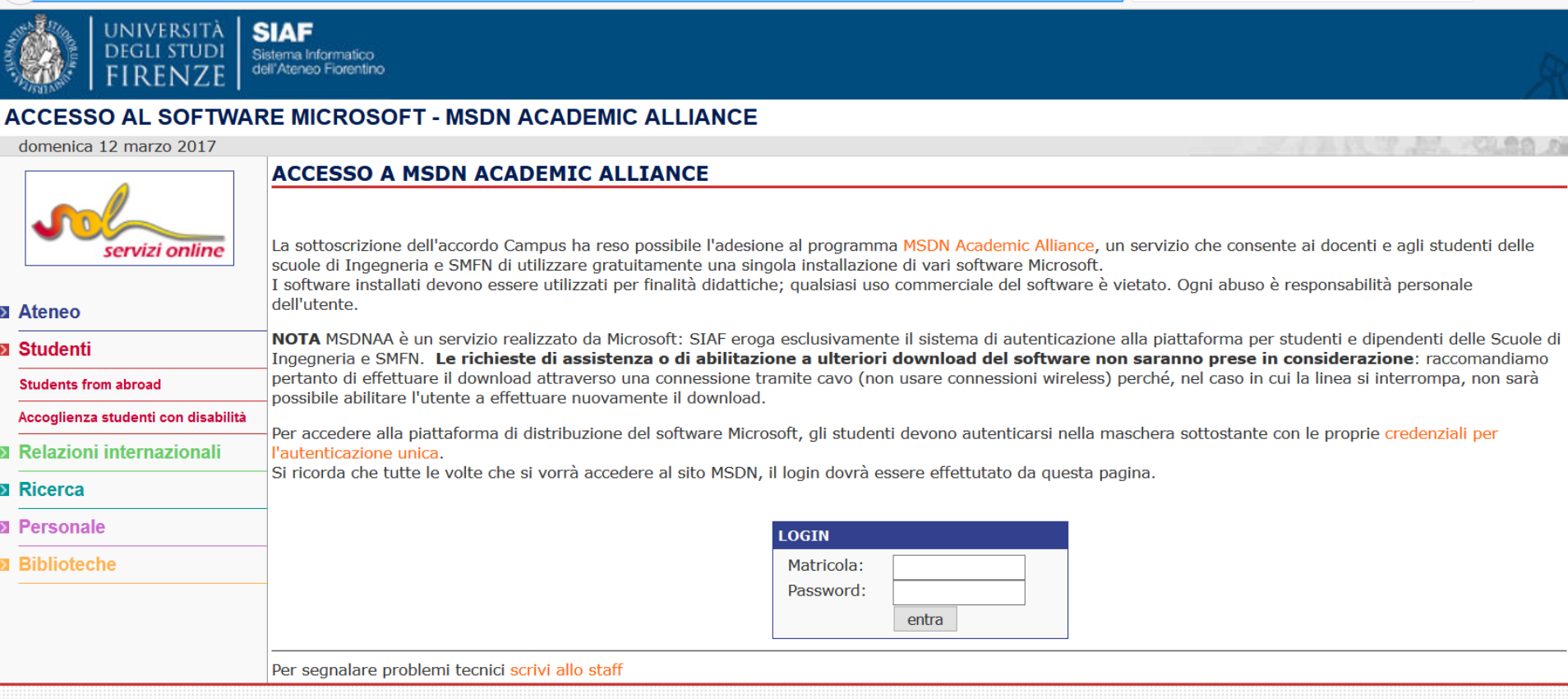

- progetto e idea grafica SIAF - Servizi realizzati da SIAF-Ufficio Sistemi Informativi e Processi -

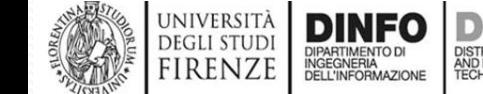

启

# **Microsoft Visual Studio Express 2012 per Windows Desktop**

https://www.microsoft.com/it-it/download/details.aspx?id=34673

UNIVERSIT **DEGLI STUD** 

firenz

**IFARITINENTO DI<br>IGEGNERIA<br>FLI 'INFORMAZIONE** 

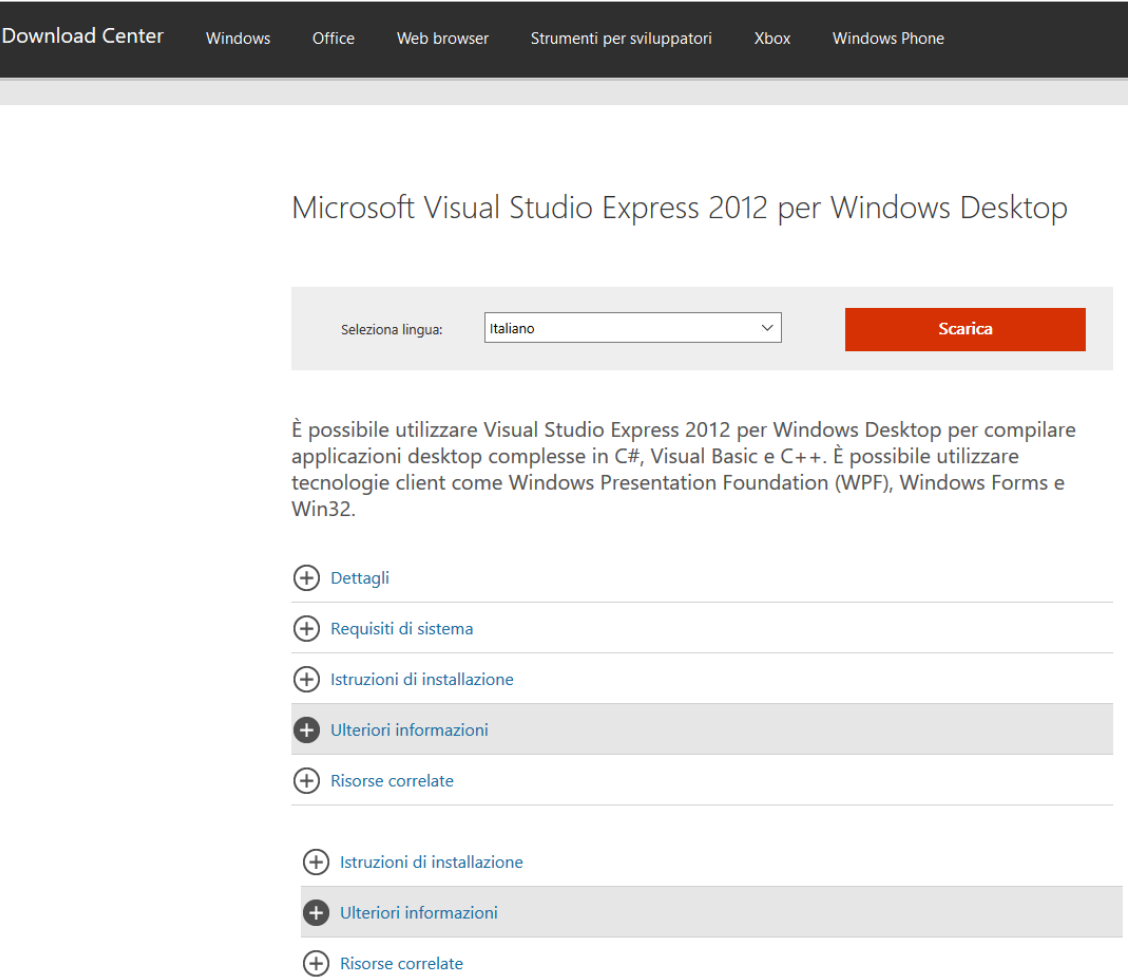

# $\text{Compilatore online: } \text{CoInine: } \text{O}$

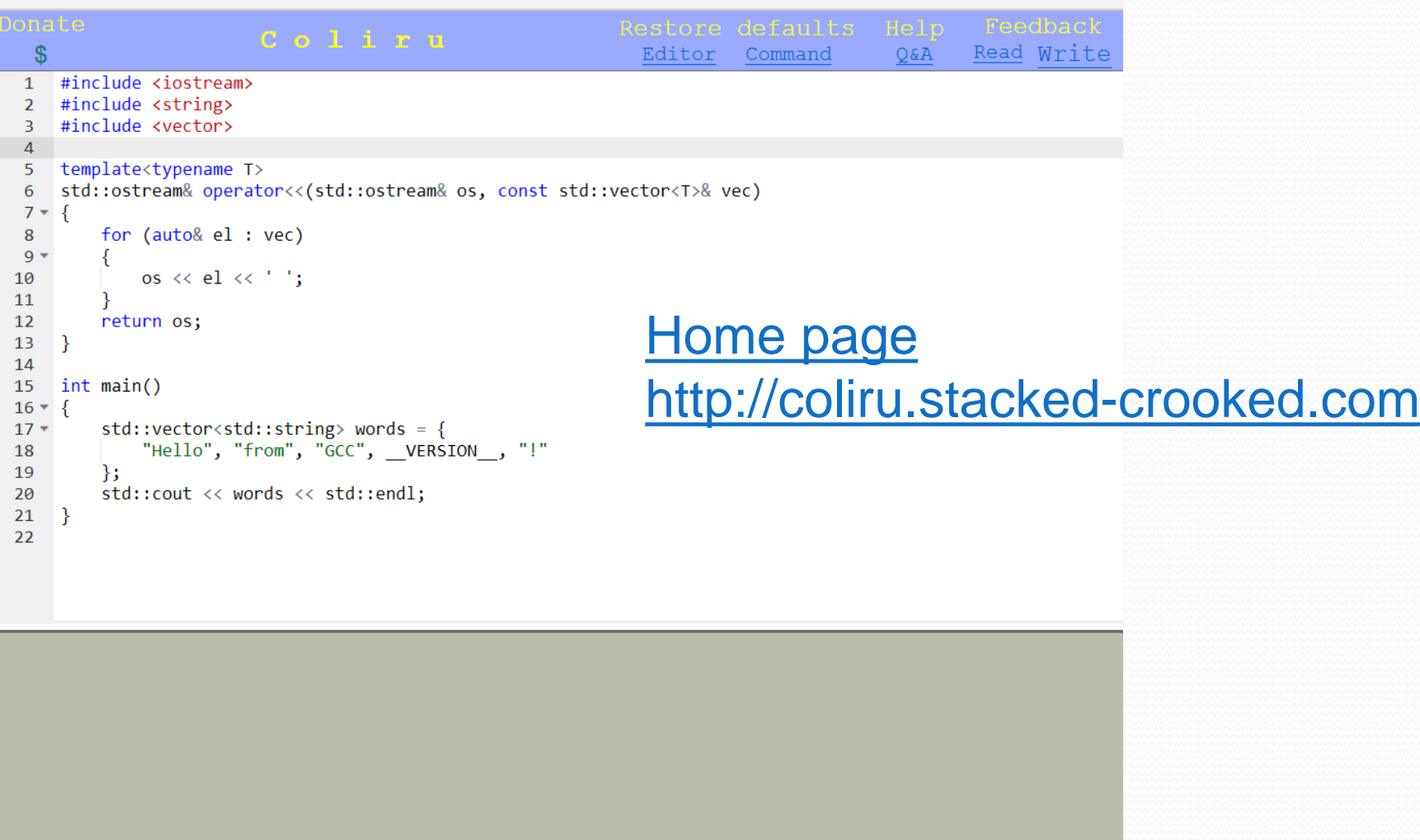

g++ -std=c++14 -02 -Wall -pedantic -pthread  $main.cpp &; (a.out)$ 

DISTRIBUTED SYSTEMS<br>AND INTERNET<br>TECHNOLOGIES LAB

DIPARTIMENTO DI<br>INGEGNERIA<br>DELL'INFORMAZIONE

**DEGLI STUDI** 

FIRENZE

 $\leftarrow$ 

Fondamenti di Informatica, Univ. Firenze, Michela Paolucci 2016-2017 *7*

# **Esempio di compilazione**

**compilatore online (1)**

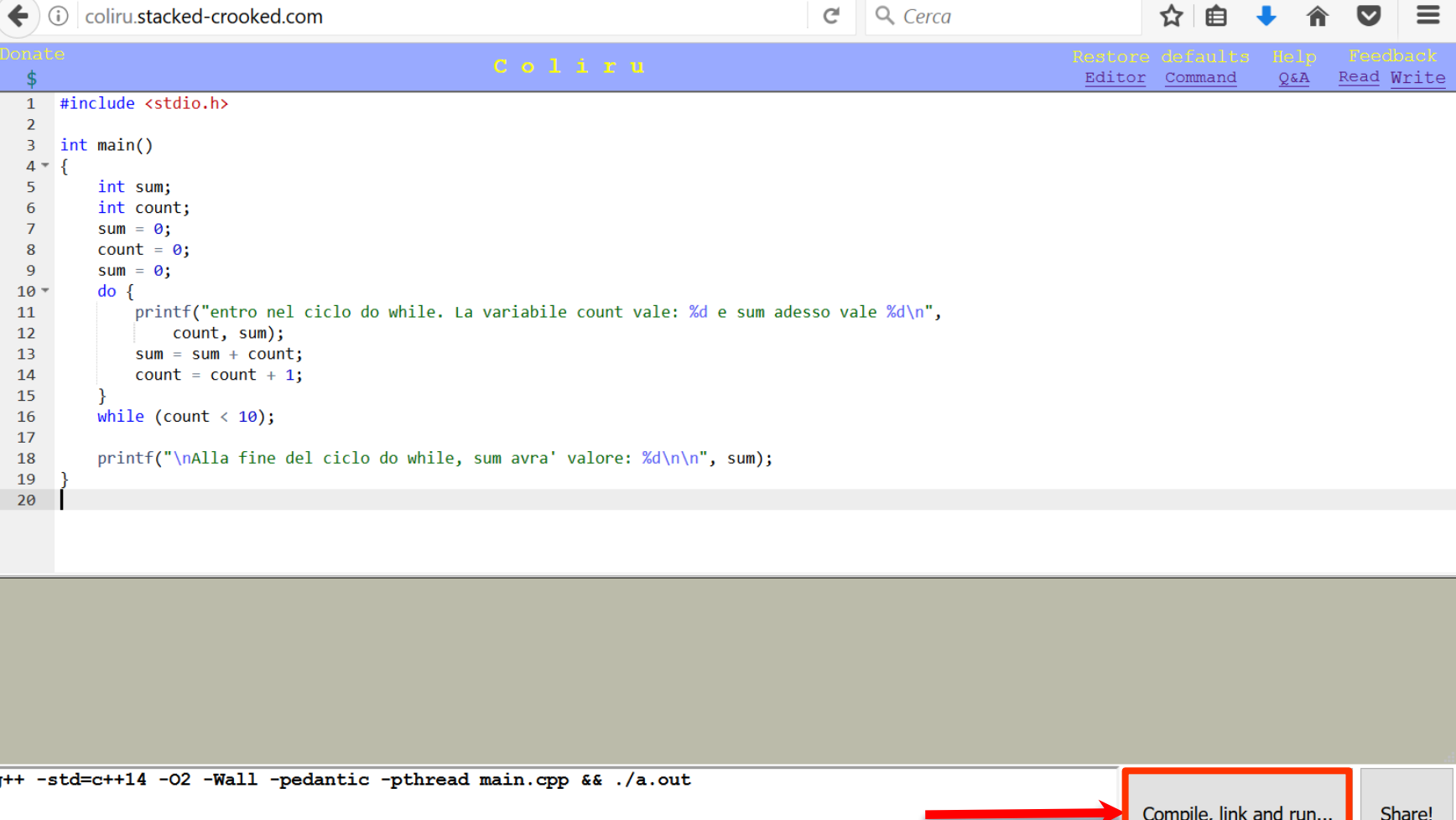

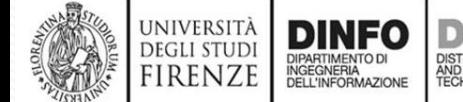

#### **Esempio di compilazione**

 $\odot$ 

**UNIVERSIT DEGLI STUD** FIRENZ

INGEGNERIA<br>DELL'INFORMAZIONE

#### coliru.stacked-crooked.com **COMpilatore** online (2)

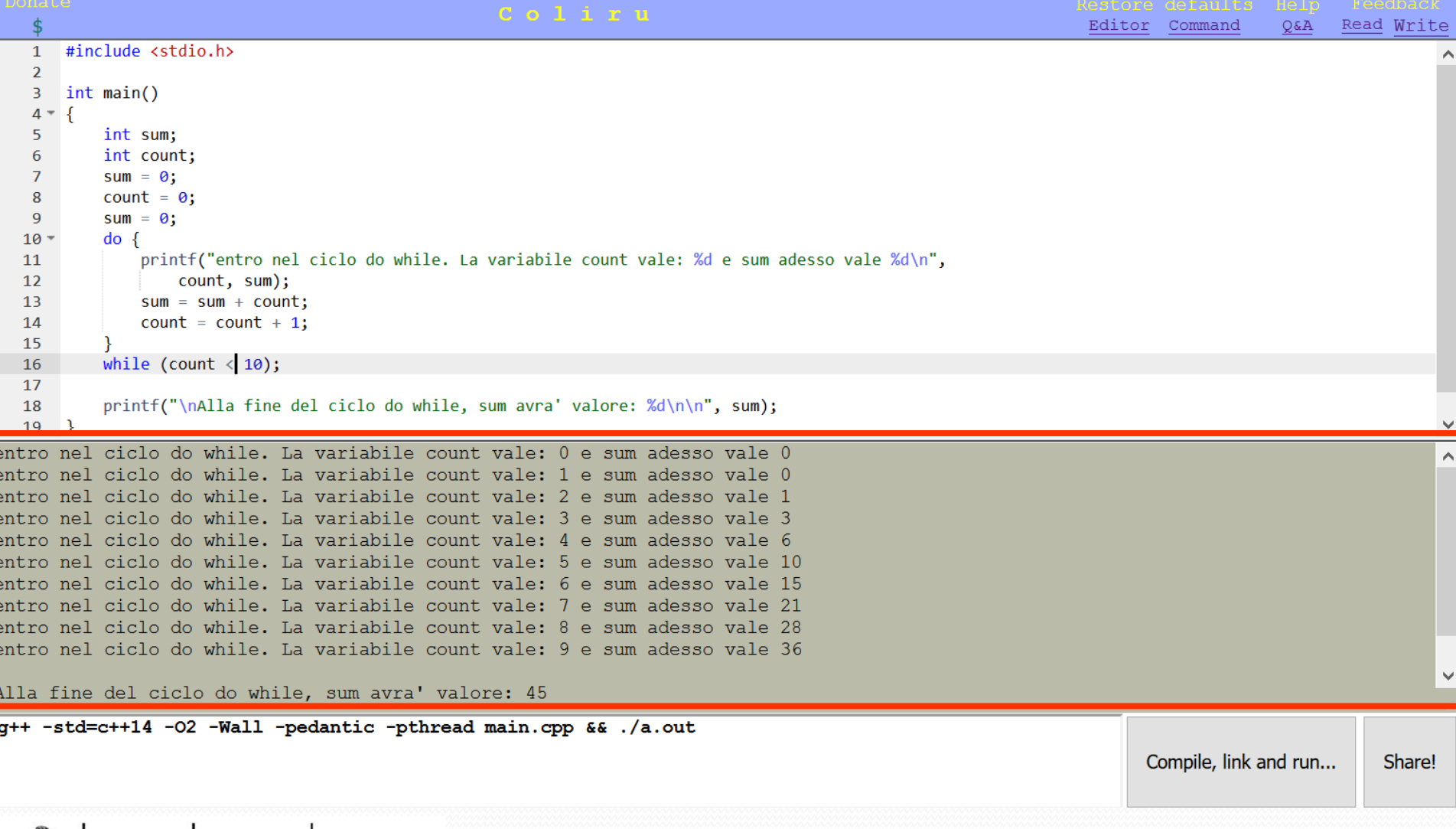

### **Visual Studio:**

## **creare un progetto per il C (1)**

- Visual Studio supporta il C++
- Visual Studio supporta in modo indiretto anche il C
- Per creare un nuovo progetto C in Visual Studio, è necessario seguire i seguenti passi:
	- Creare un progetto C++
	- Configurarlo per il linguaggio C

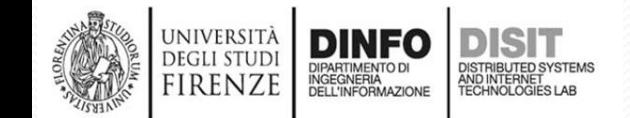

## **Visual Studio: creare un progetto per il C**

#### Fase I Creare un progetto C++

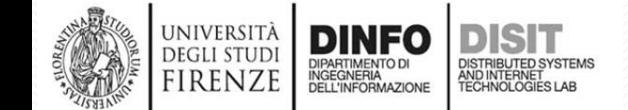

Fondamenti di Informatica, Univ. Firenze, Michela Paolucci 2016-2017

#### **Visual Studio: creare un progetto per il C (2)**

#### • Vista iniziale

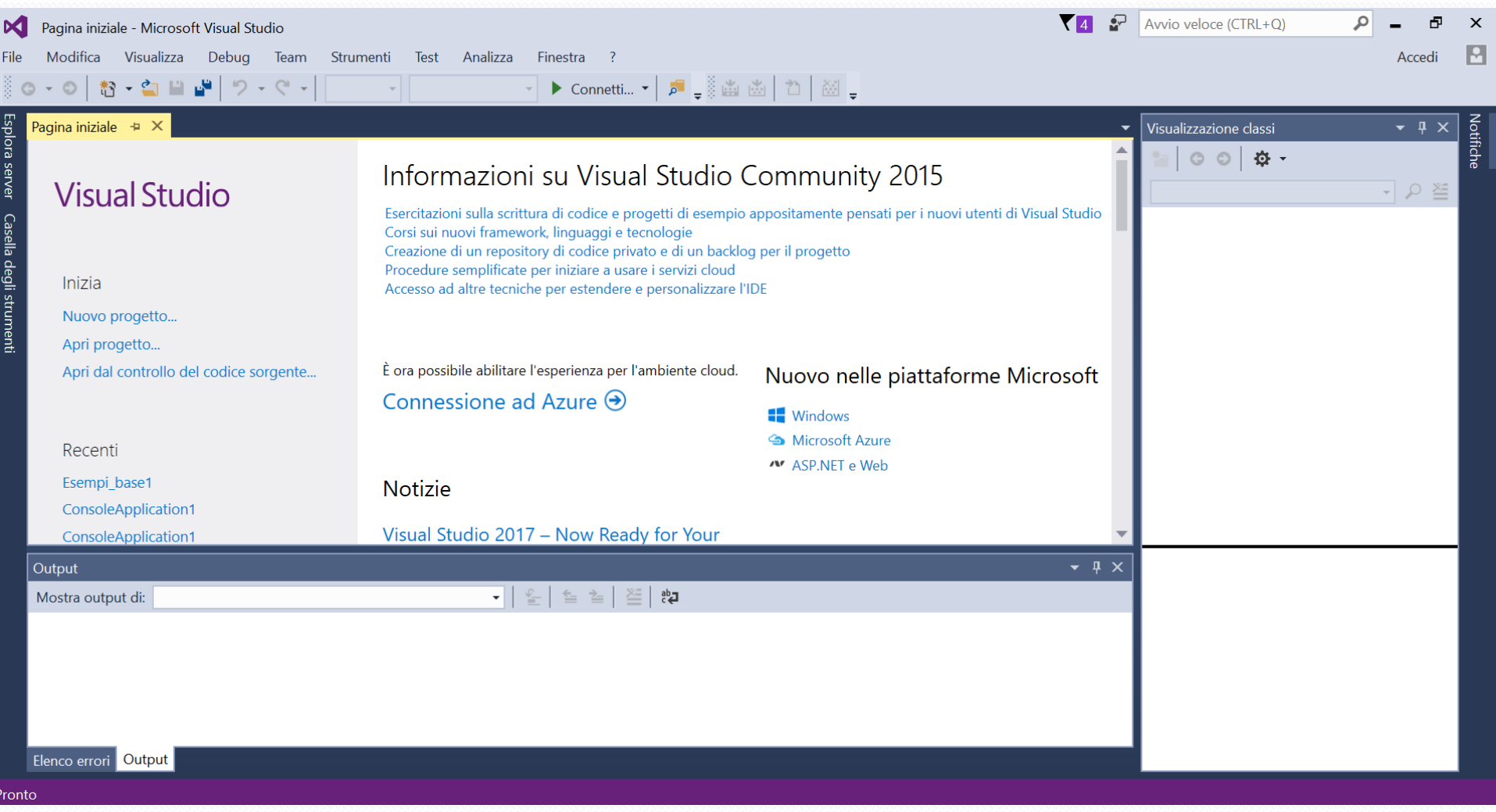

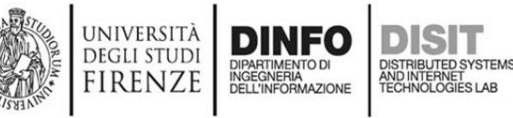

#### **Visual Studio: creare un progetto per il C (3)**

#### **1) Nuovo progetto > Visual C++ > Progetto Console Win 32**

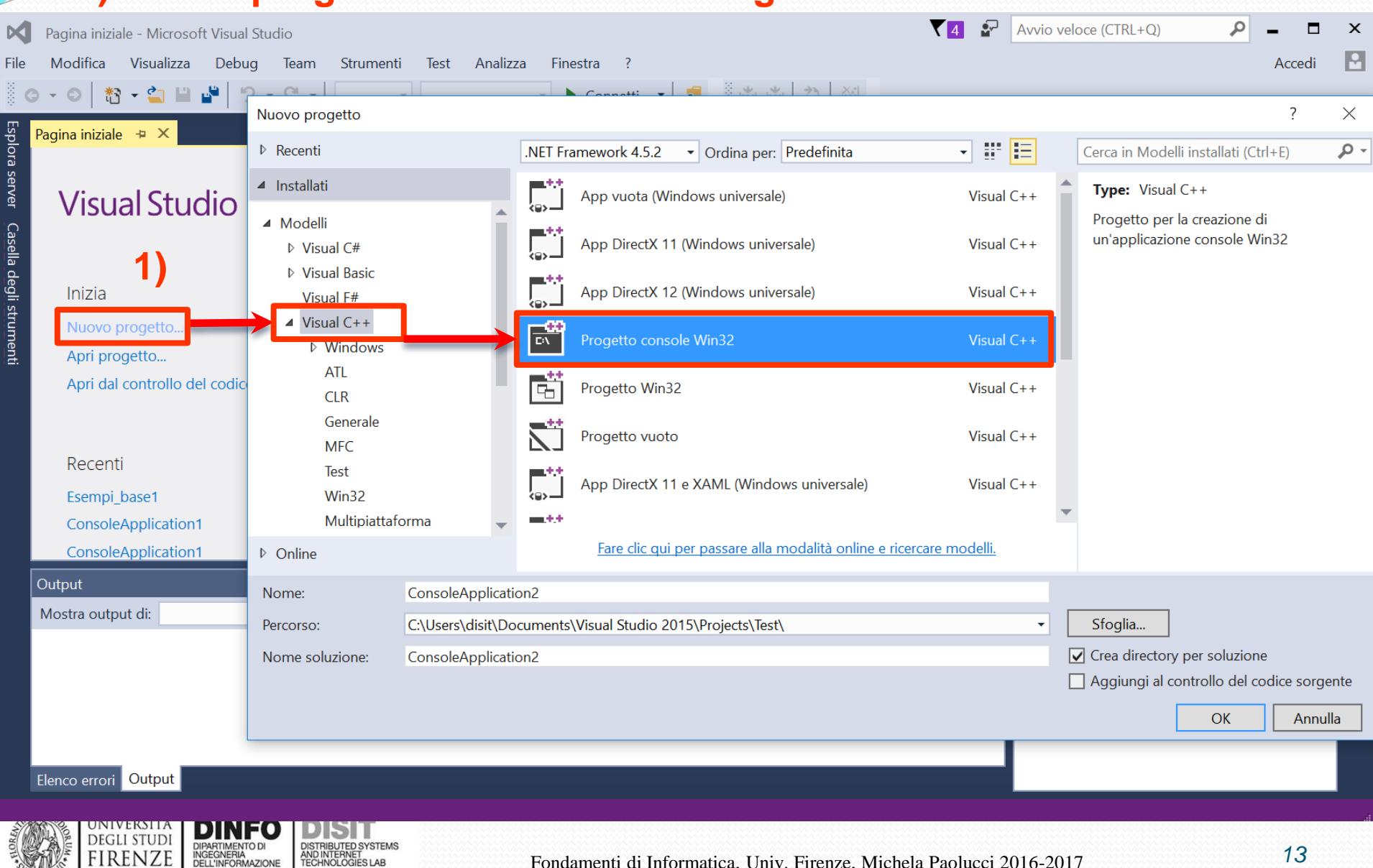

#### **Visual Studio: creare un progetto per il C (3)**

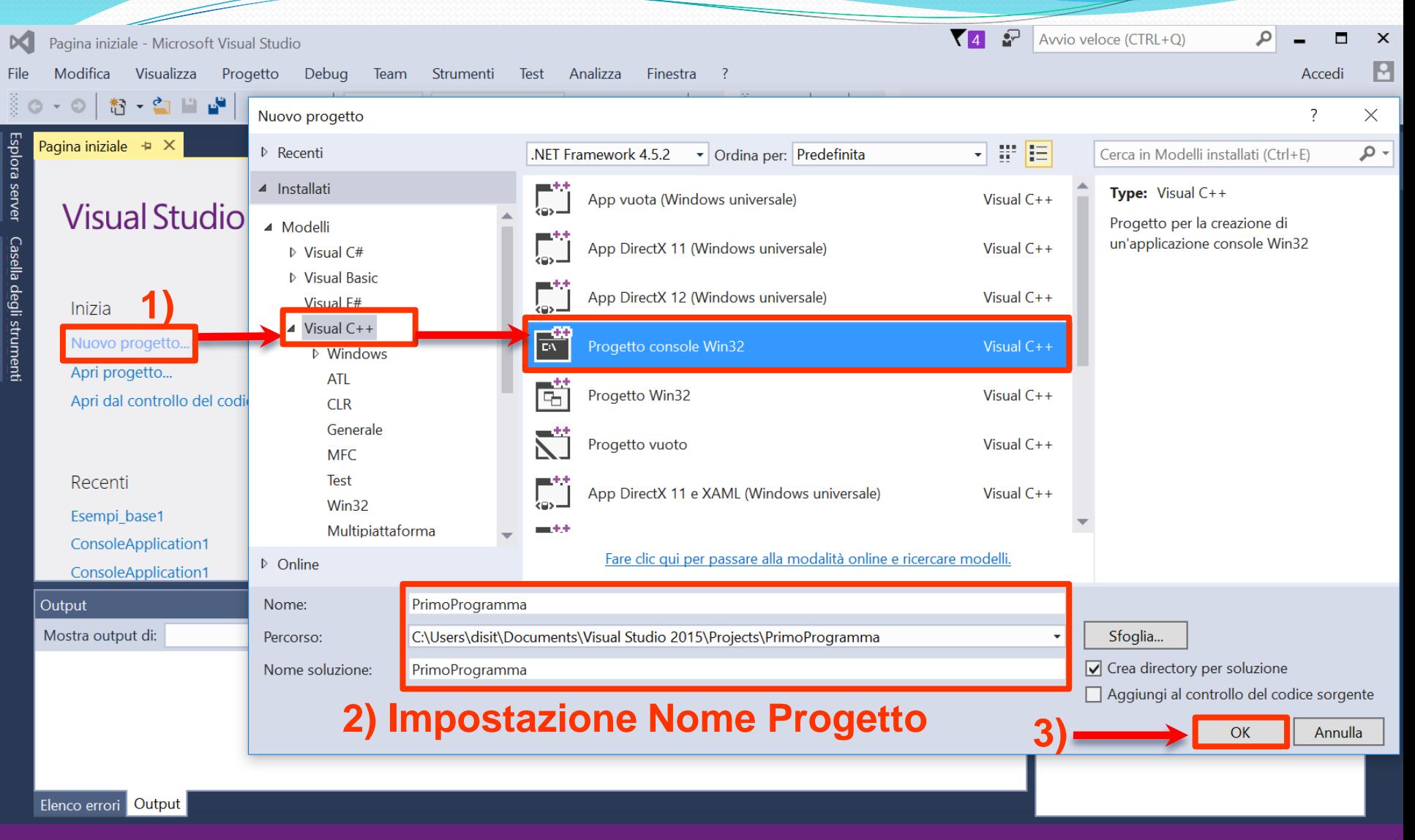

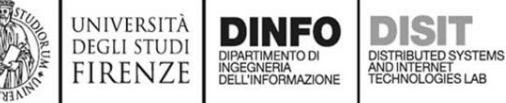

#### **Visual Studio: creare un progetto per il C (4)**

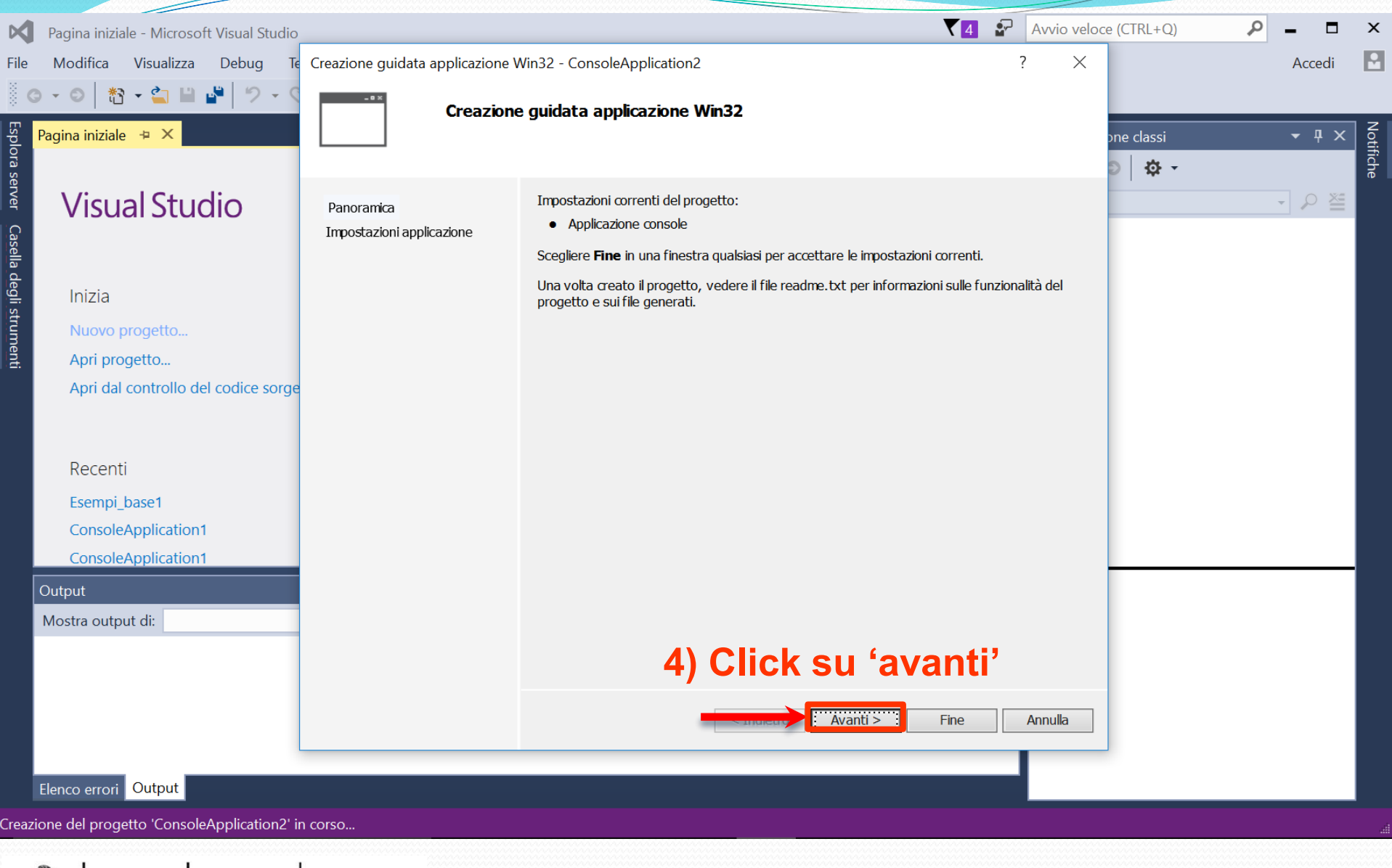

UNIVERSITÀ<br>DEGLI STUDI

**FIRENZE** 

DIPARTIMENTO DI<br>INGEGNERIA<br>DELL'INFORMAZIONE

DISTRIBUTED SYSTEMS DISTRIBUTED SYSTEM<br>AND INTERNET<br>TECHNOLOGIES LAB

#### **Visual Studio: creare un progetto per il C (5)**

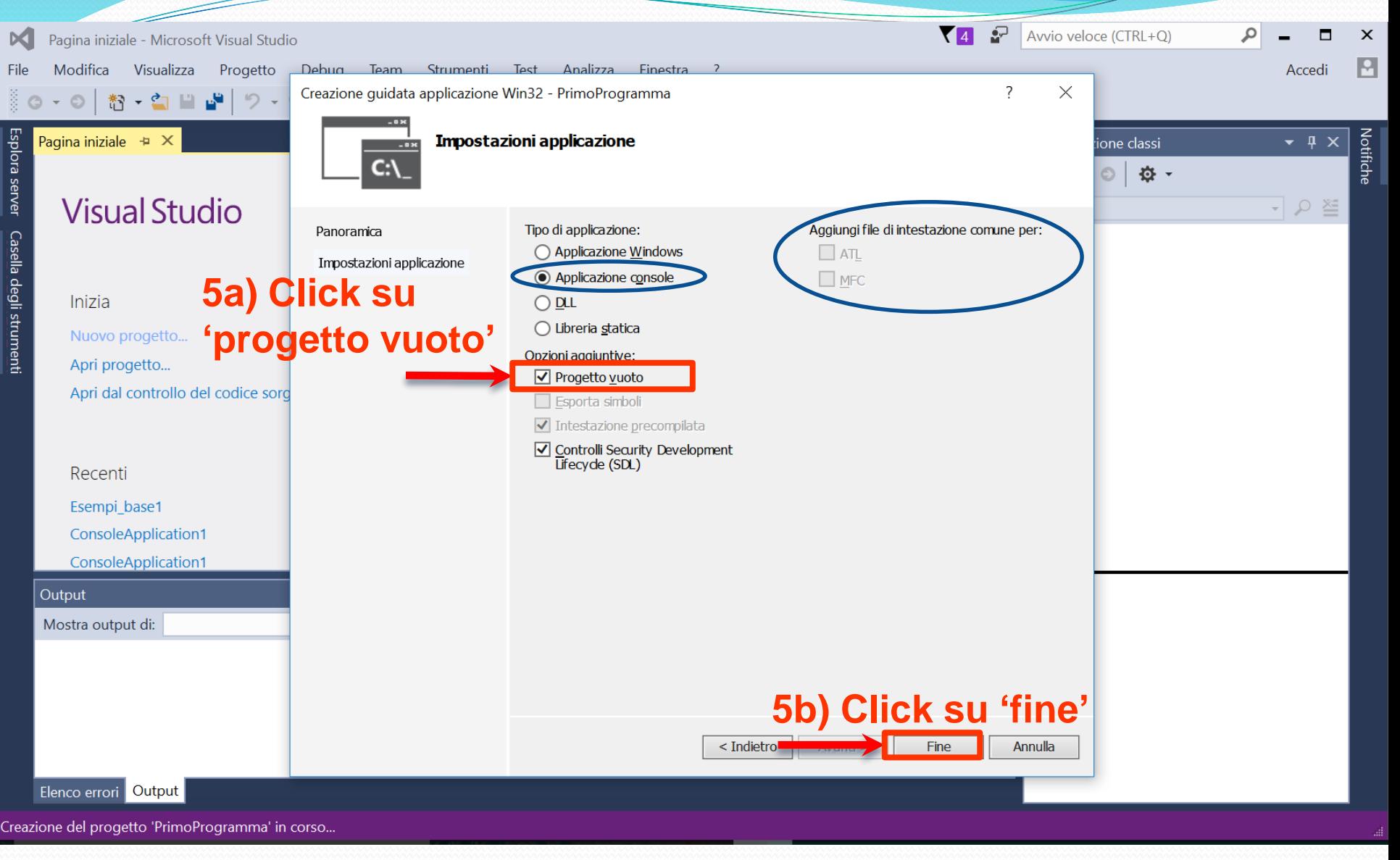

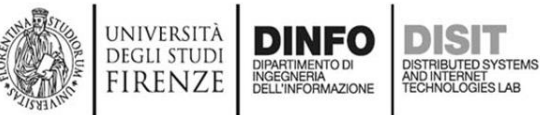

#### **Visual Studio: creare un progetto per il C (6)**

#### **6) Soluzione > nome\_soluzione (PrimoProgramma) > File di origine >Aggiungi >Nuovo elemento**

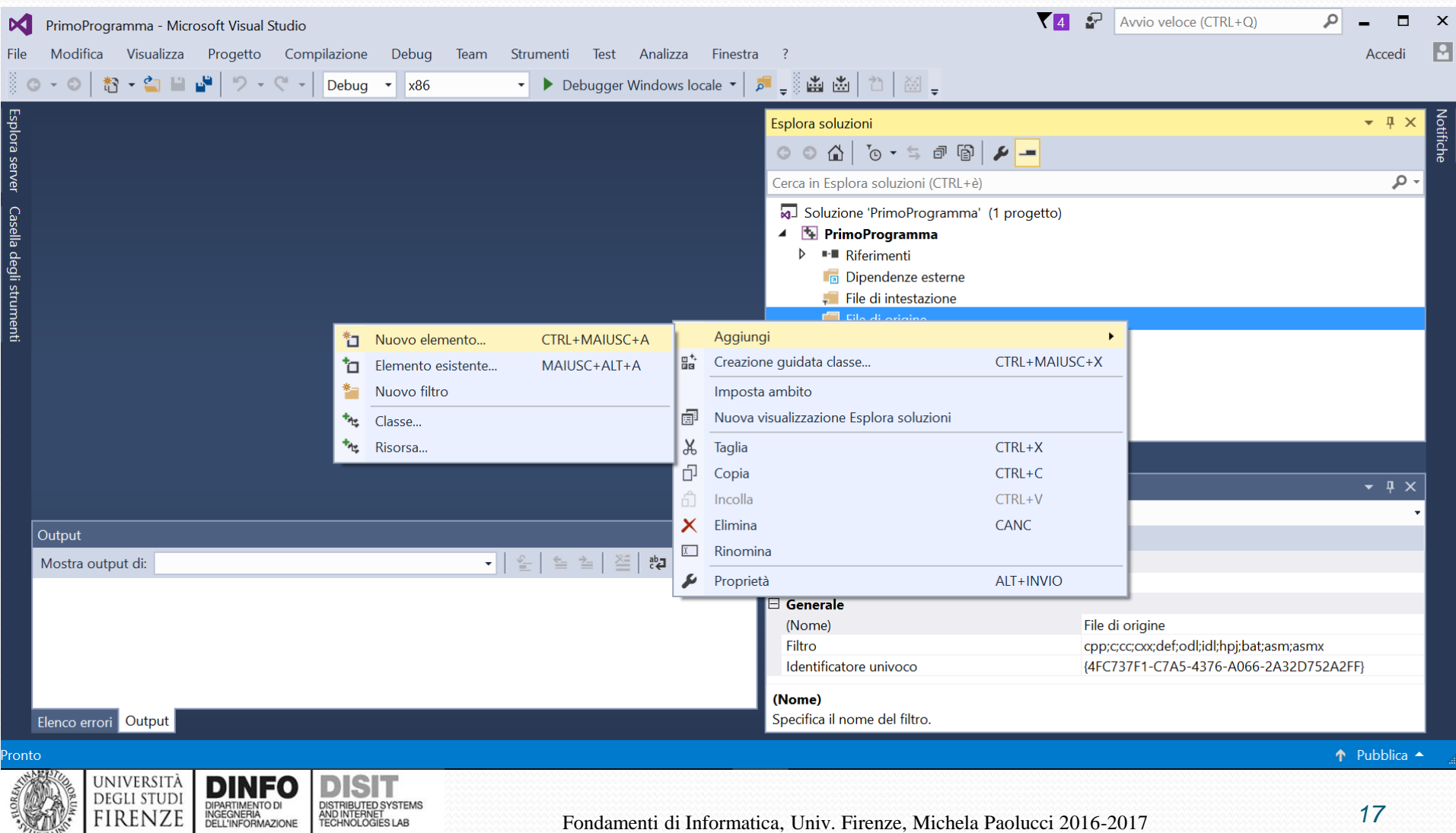

#### **Visual Studio: creare un progetto per il C (7)**

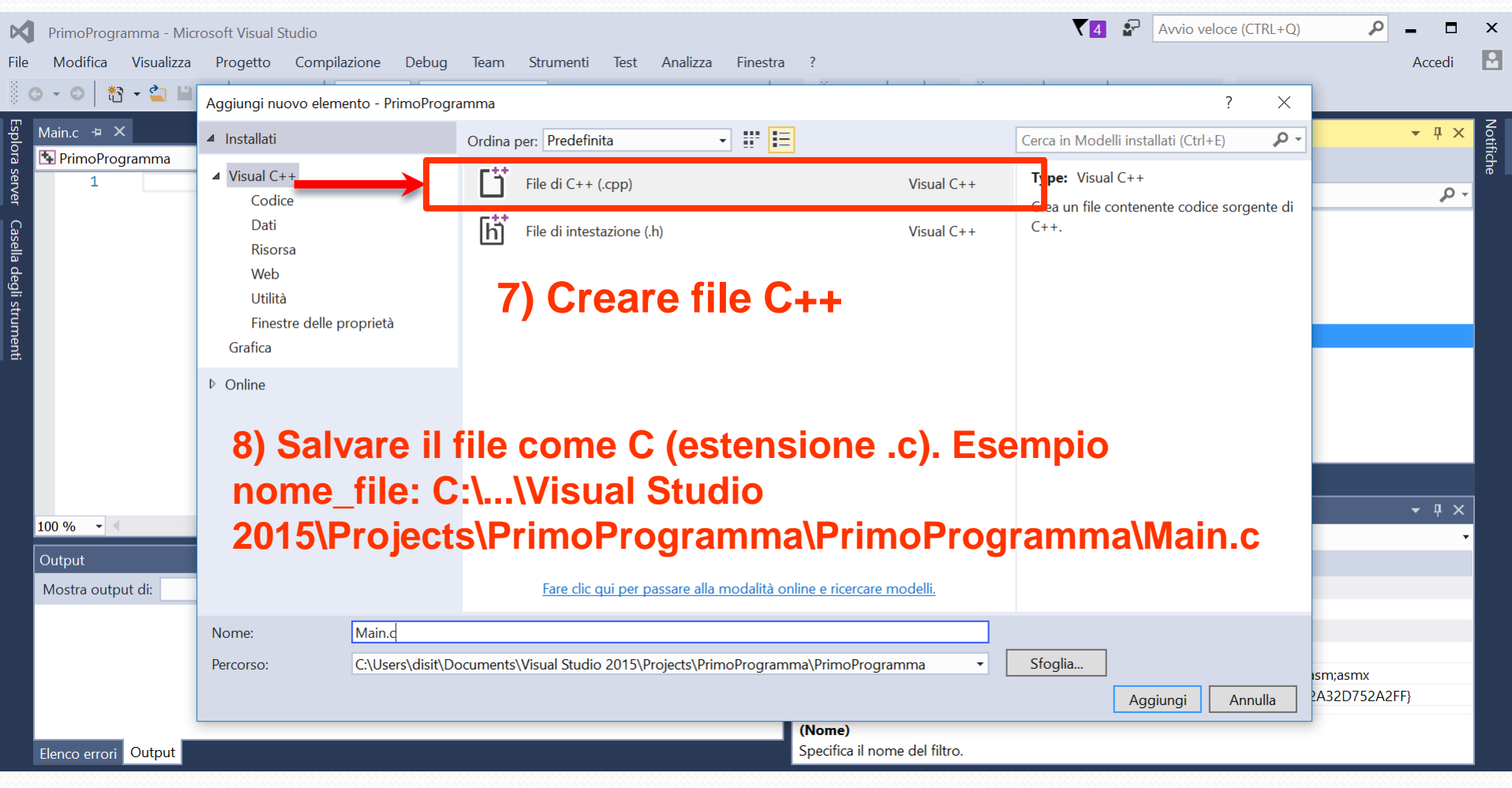

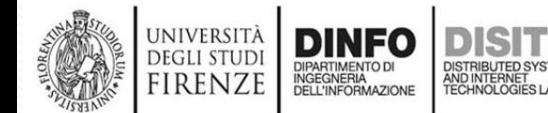

## **Visual Studio: creare un progetto per il C (3)**

#### Fase II Configurare il progetto C++ per il linguaggio C

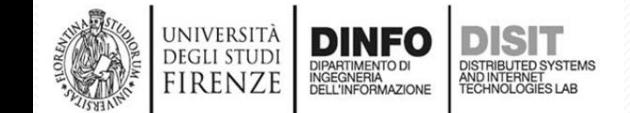

#### **Visual Studio: configurare progetto per il C (1)**

#### **1) Tasto destro sul nome del progetto > Pagine delle proprietà del programma > Proprietà di configurazione > C/C++ > Avanzate > Compila come : 'Compila come codice C (T/C)'**

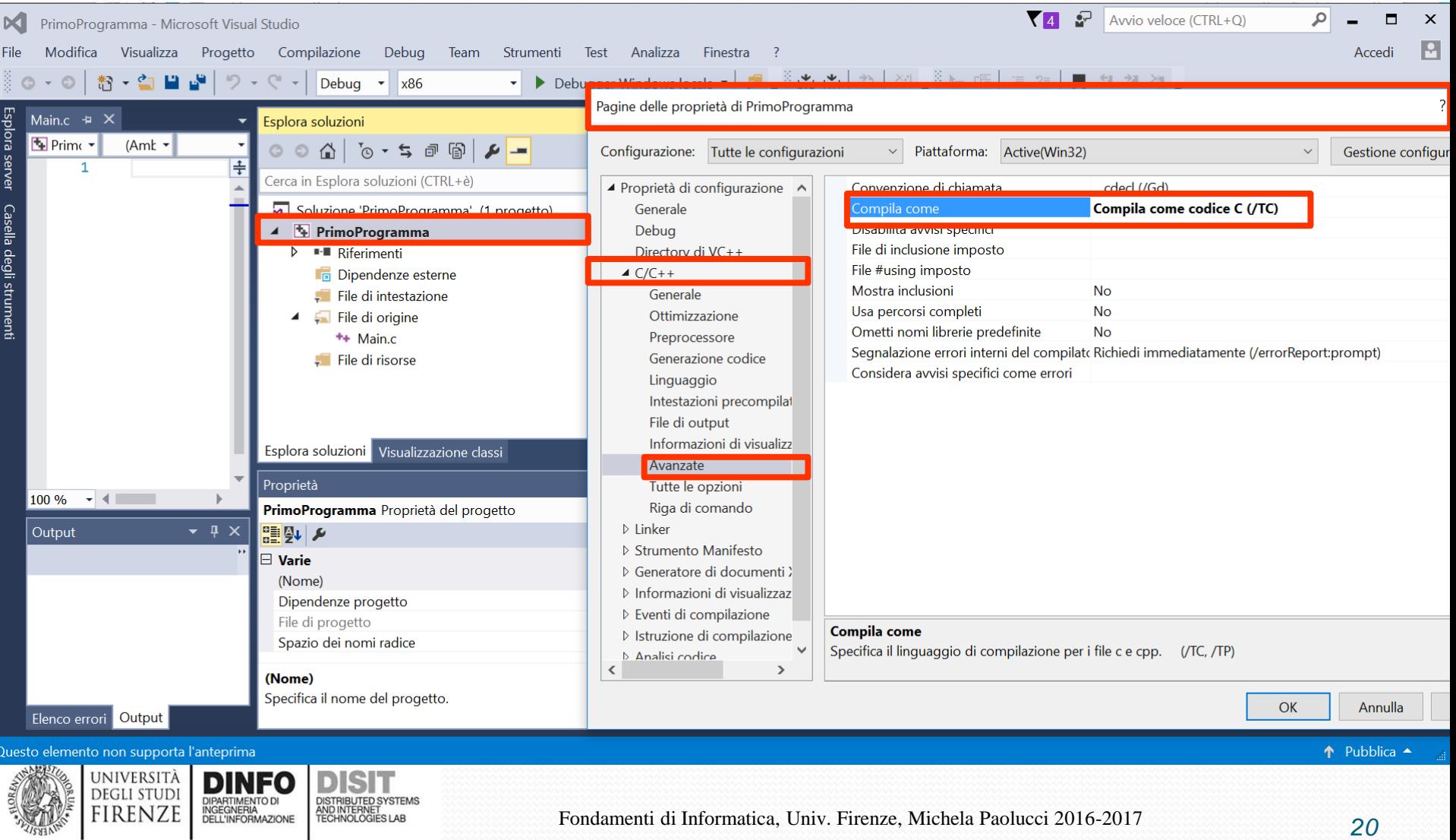

#### **Visual Studio: configurare progetto per il C (2)**

**1) Tasto destro sul nome del progetto > Pagine delle proprietà del programma > Proprietà di configurazione > C/C++ > Avanzate > Riga di comando > Opzioni aggiuntive > mettere '/wd4996'** 

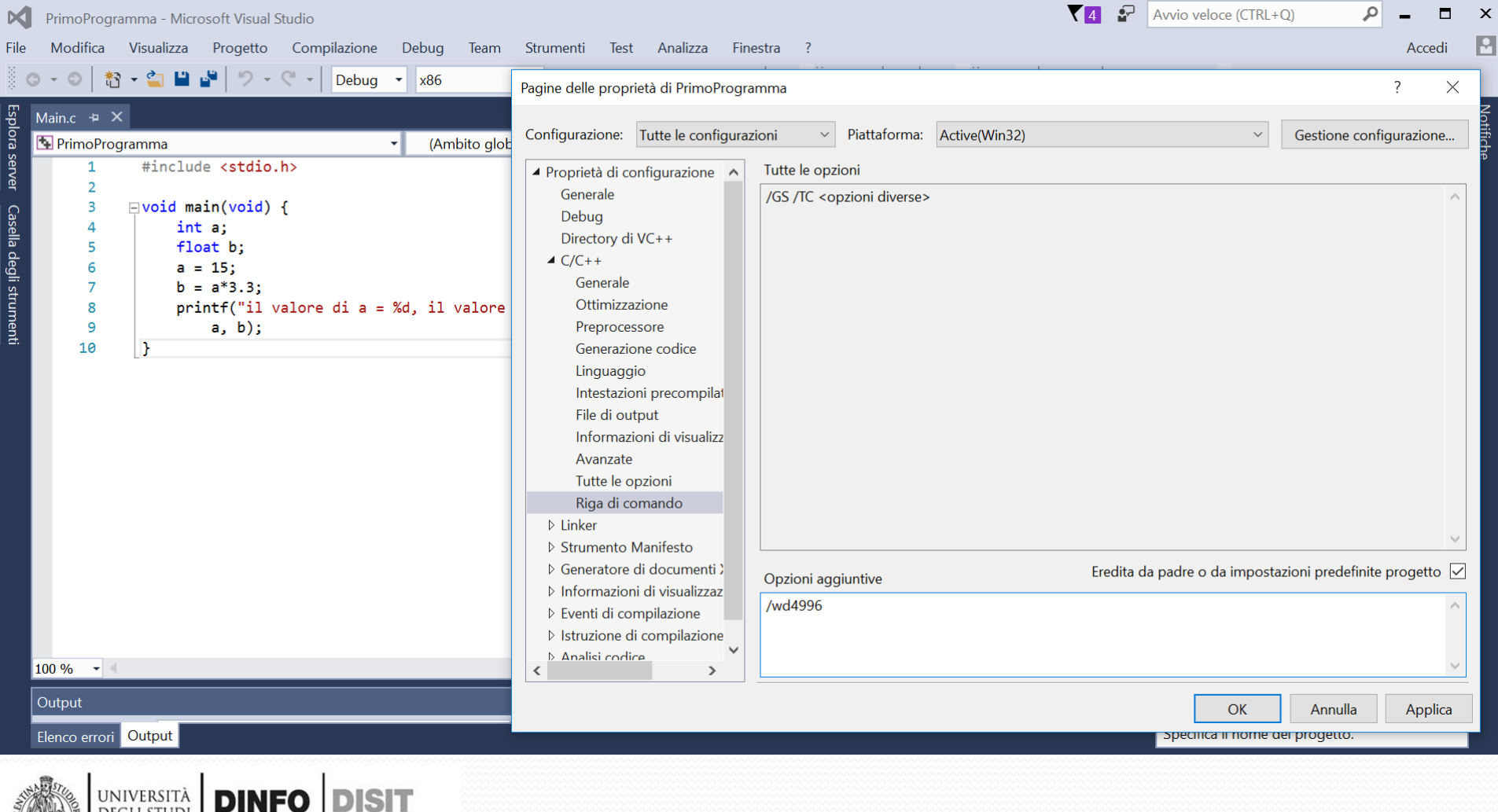

FIRENZ

### **Primo Programma**

#include <stdio.h>

```
void main(void){
   int a;
   float b;
   a = 15;
   b = a*3.3;printf("il valore di a = \%d, il valore di b= %f", a, b);
}
```
- Il programma è il corpo della funzione:
	- void main(void){corpo}

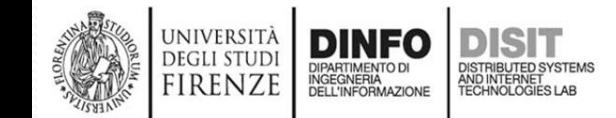

### **Primo Programma su Visual Studio (1)**

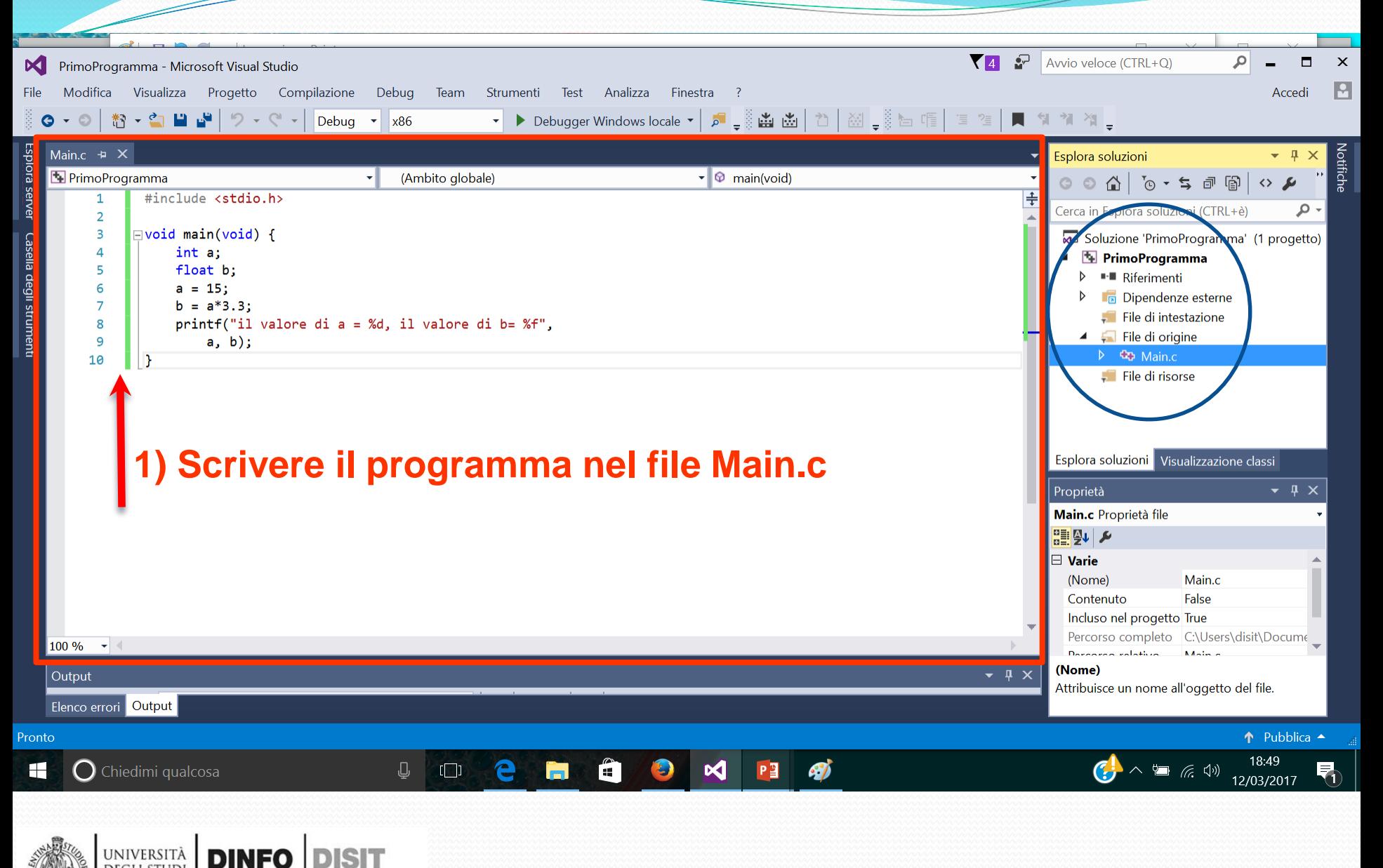

**DEGLI STUDI** 

**FIRENZE** 

DIPARTIMENTO DI<br>INGEGNERIA<br>DELL'INFORMAZIONE

DISTRIBUTED SYSTEMS<br>AND INTERNET<br>TECHNOLOGIES LAB

### **Primo Programma su Visual Studio (2)**

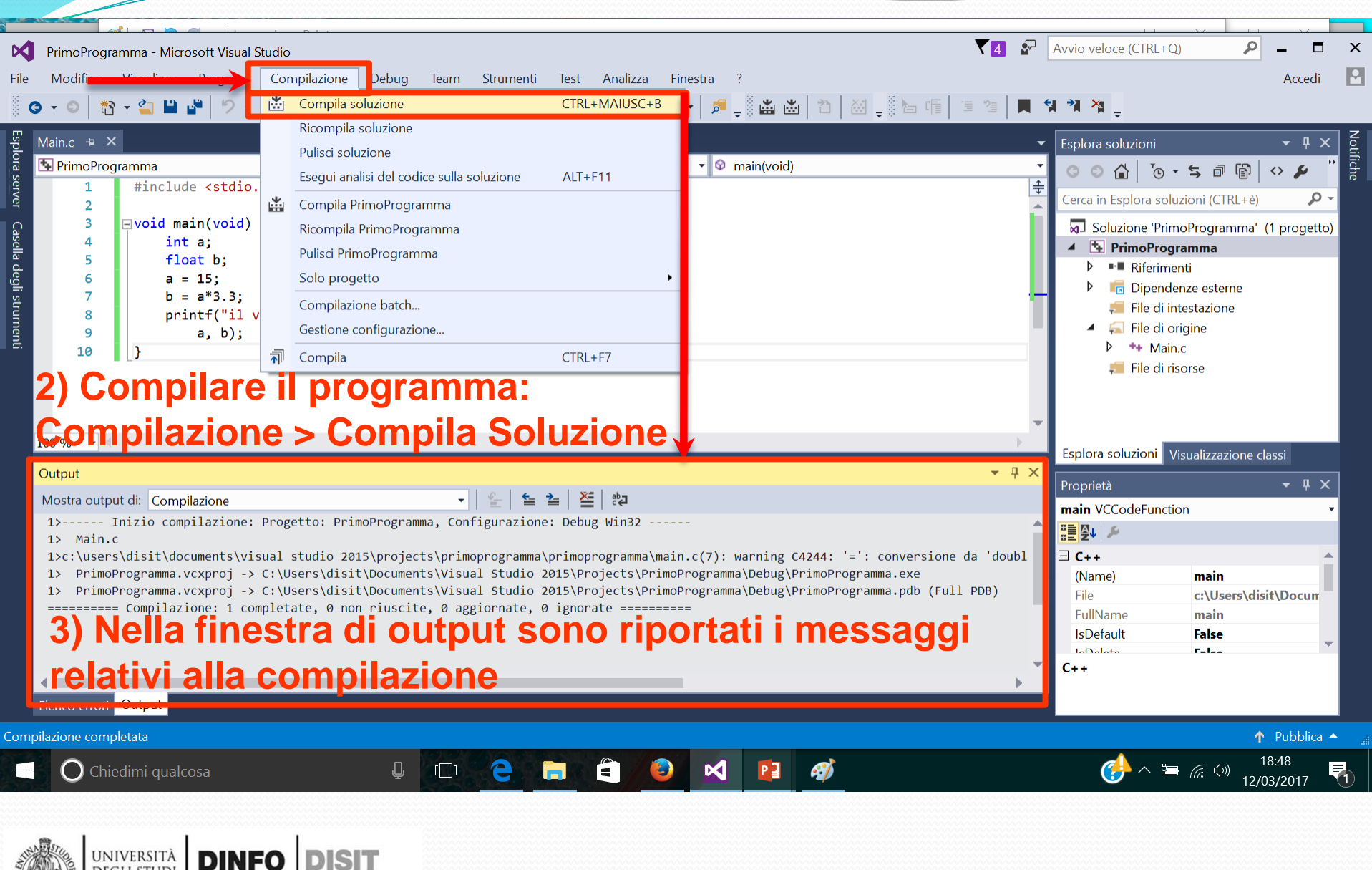

**DEGLI STUDI** 

**FIRENZE** 

DIPARTIMENTO DI<br>INGEGNERIA<br>DELL'INFORMAZIONE

DISTRIBUTED SYSTEMS<br>AND INTERNET<br>TECHNOLOGIES LAB

### **Primo Programma su Visual Studio (3)**

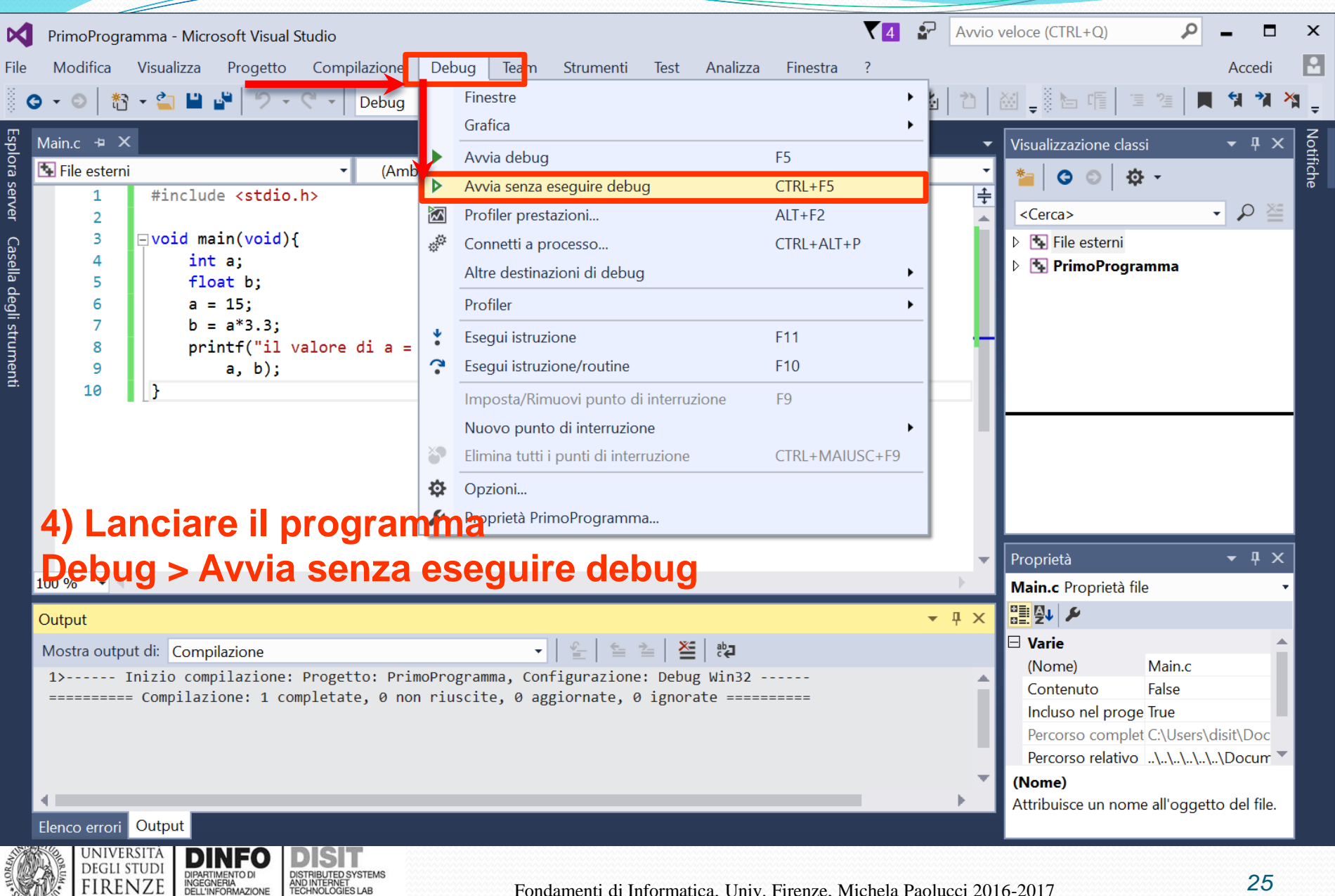

FIRENZE

#### **Primo Programma su Visual Studio (4)**

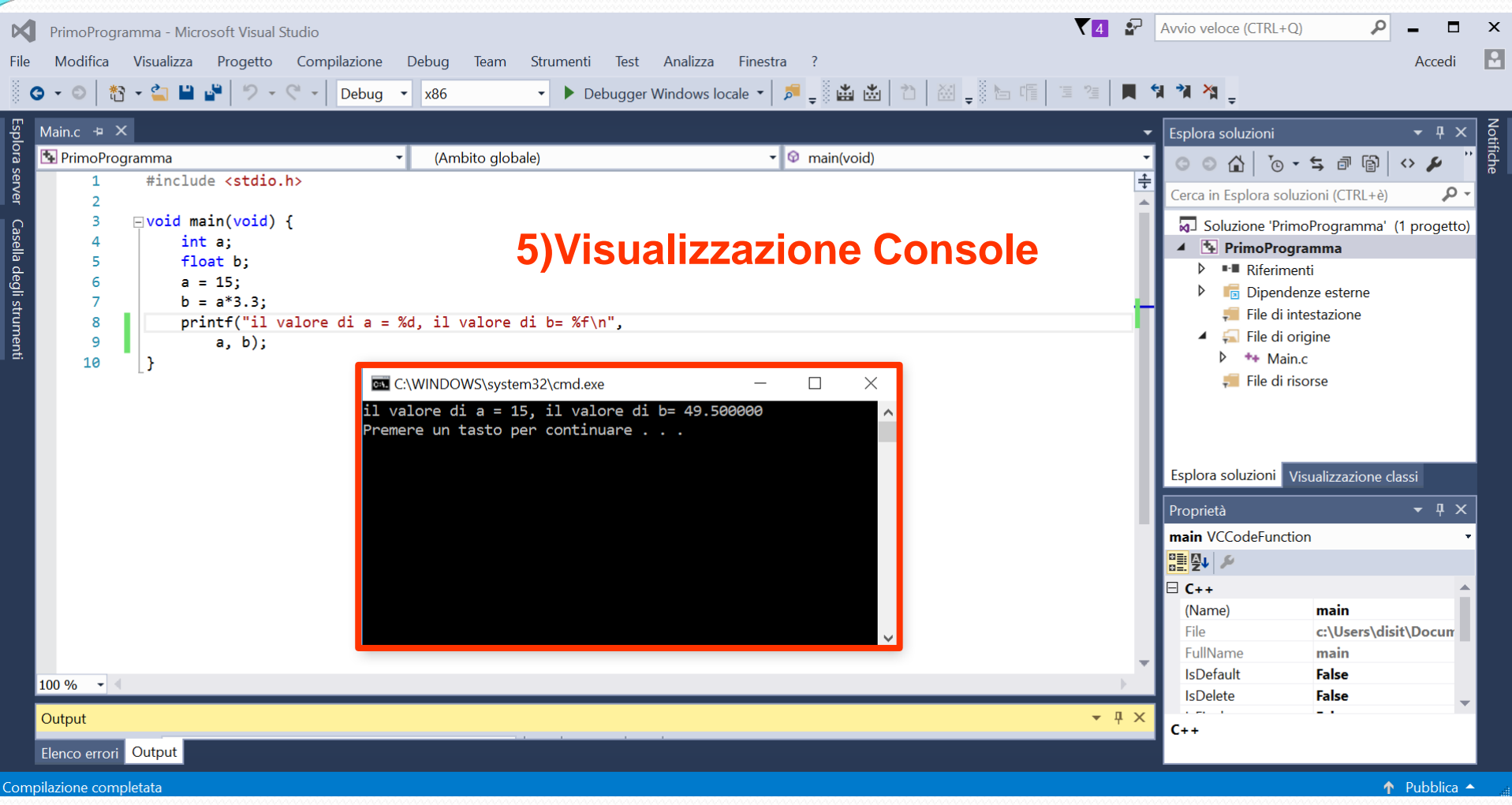

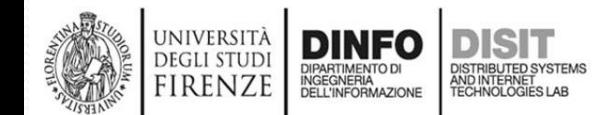

# **Visual Studio Utilizzo del Debugger**

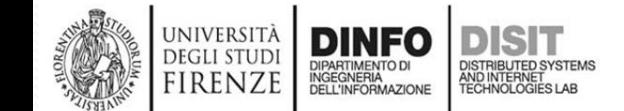

## **Concetto di Debug (1)**

- Il Debugger serve come supporto per eliminare gli eventuali errori di programmazione
- Gli errori in un programma (che implementa un algoritmo) possono essere di tipo:
	- Sintattico: segnati dal Debugger
	- Semantico: NON sono segnalati dal Debugger. Il programma non fa quello che dovrebbe …
- Il debugger serve anche per verificare che tutti i passaggi dell'algoritmo (istruzioni) siano corretti
	- Il programmatore deve infatti sapere quali sono gli effetti di ogni istruzione che viene eseguita dal compilatore

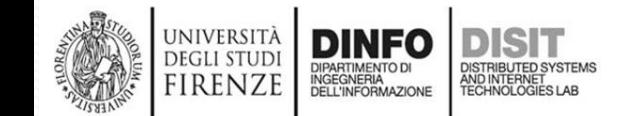

## **Concetto di Debug (2)**

- L'ambiente di sviluppo (in questo caso Visual Studio) fornisce degli strumenti per monitorare lo stato del programma
	- Ad esempio permette di vedere il valore delle variabili in un determinato 'momento di esecuzione'
- Una volta 'Avviato' il Debugger | **>** Debugger Windows locale | · e possibile controllare l'esecuzione del programma istruzione per istruzione, grazie all'uso degli step  $\frac{1}{2}$   $\frac{1}{2}$   $\frac{1}{2}$ 
	- Step Into -> continua il debug entrando nel codice di una funzione (si vedrà meglio con la definizione delle funzioni)
	- Step Over -> continua il debug ripartendo dl punto successivo alla riga di esecuzione attuale
	- Step Out -> esce dalla funzione (opposto a step into), da approfondire in futuro…

JNIVERSITÀ

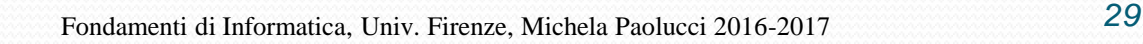

## **Concetto di Breakpoint**

- I breakpoint (punti di interruzione) vengono inseriti in corrispodenza delle istruzioni del programma che hanno rilevanza nel monitoraggio
- Una volta bloccata l'esecuzione del programma è possibile:
	- Continuare fino al breakpoint successivo
	- Continuare passo passo, ovvvero istruzione per istruzione (usando uno dei vari step)
- Inoltre è possibile:
	- Monitorare le variabili 'locali' presenti nel programma via via che viene eseguito
	- Inserire degli watch, ovvero delle variabili aggiuntive o espressioni da monitorare

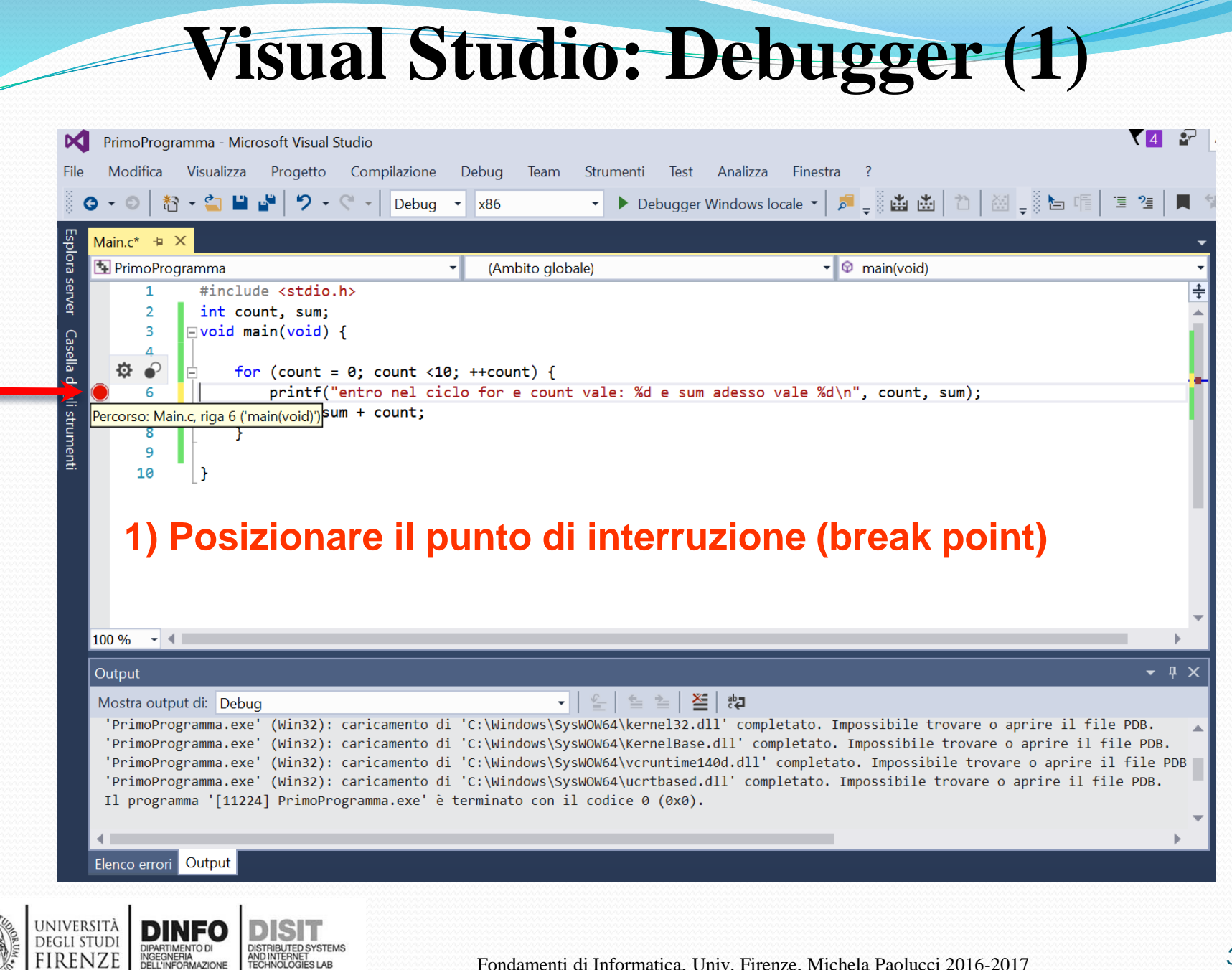

FIRENZE

#### **1) Avviare il programma in modalità Debug (Debug > Avvia Debug)**

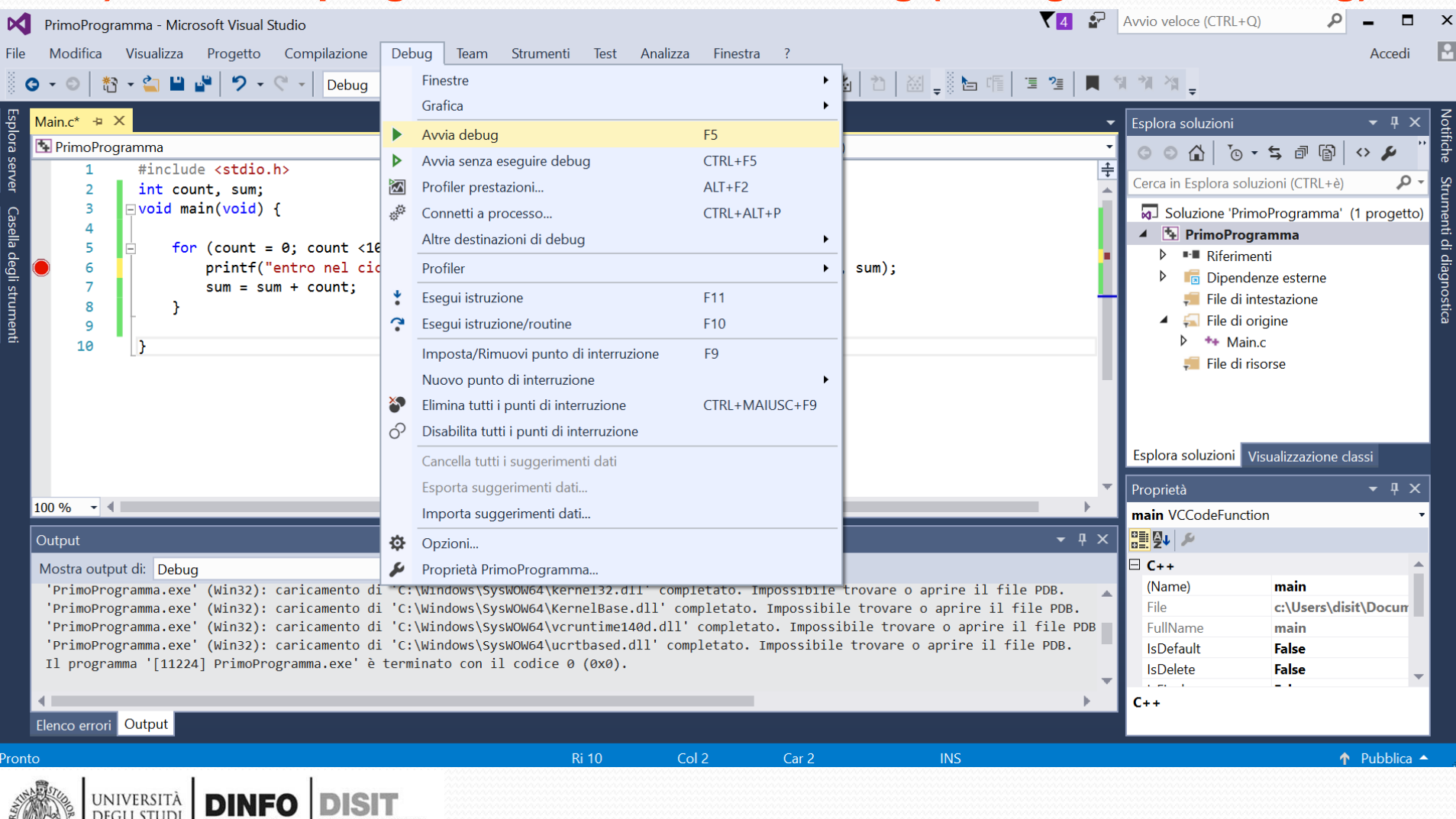

AND INTERNET

**FIRENZE** 

INGEGNERIA

#### **2) Il compilatore ferma l'esecuzione del programma quando trova il (primo) break point**

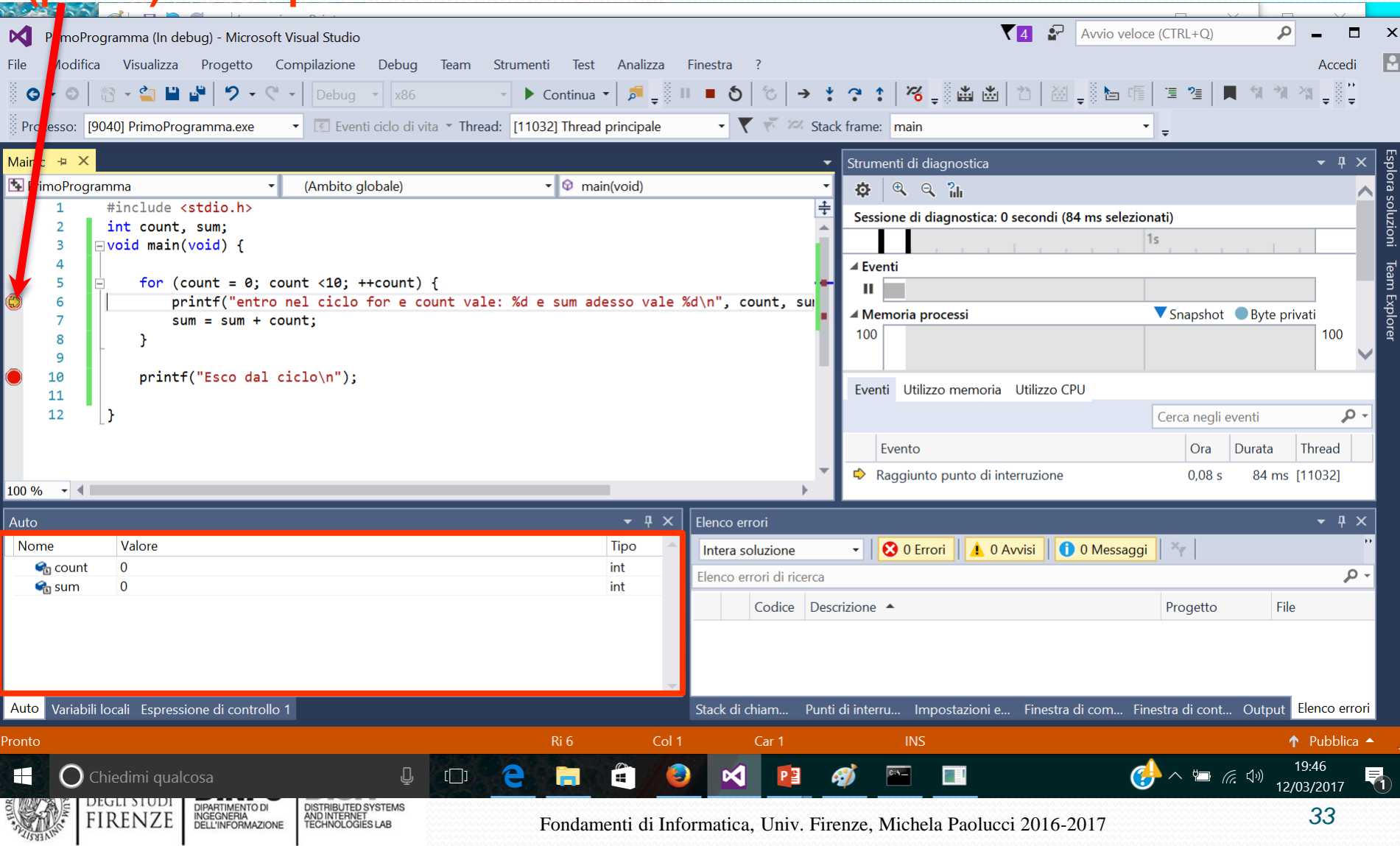

**3) Se si clicca F10 'Esegui istruzione', il compilatore esegue l'istruzione successiva a quella in cui si trova il break point e si ferma** 

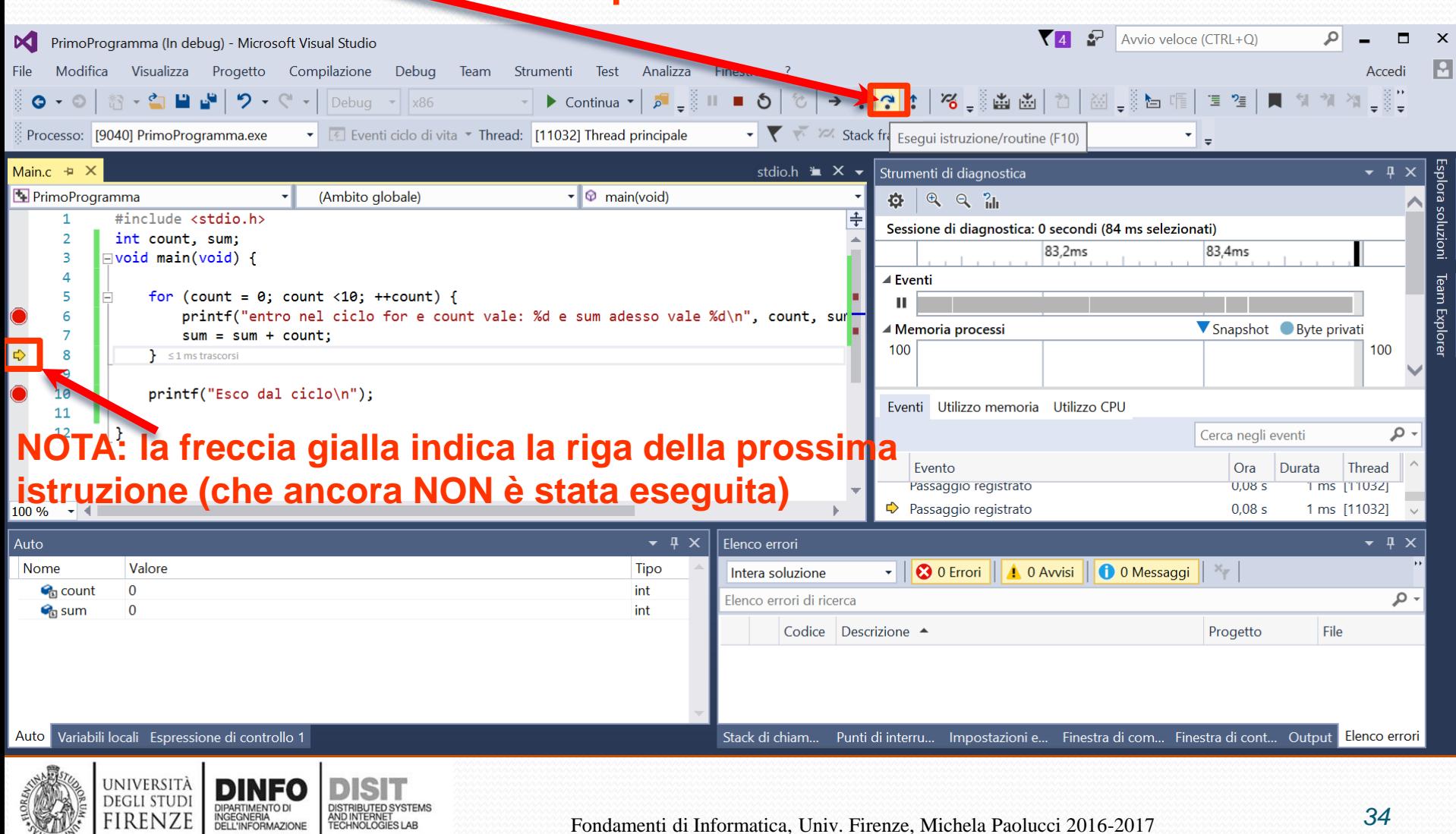

#### **3) Se si clicca su F5 (Continua), il compilatore esegue tutte le istruzioni finchè non incontra il break point successivo**

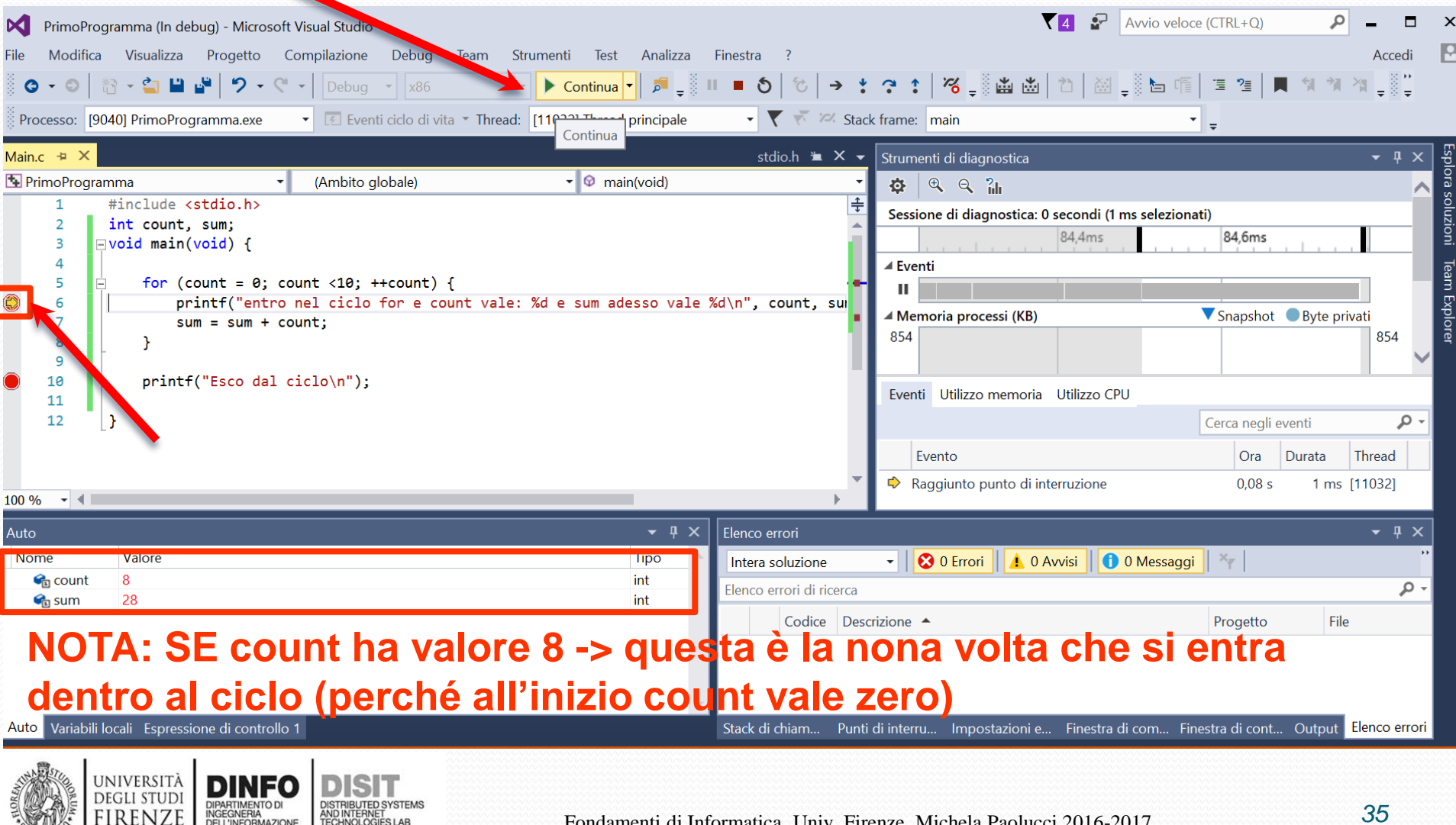

INGEGNERIA<br>DELL'INFORMAZIONE

**FIRENZE** 

#### **3) E' Possibile aggiungere delle Espressioni di controllo (Watch)**

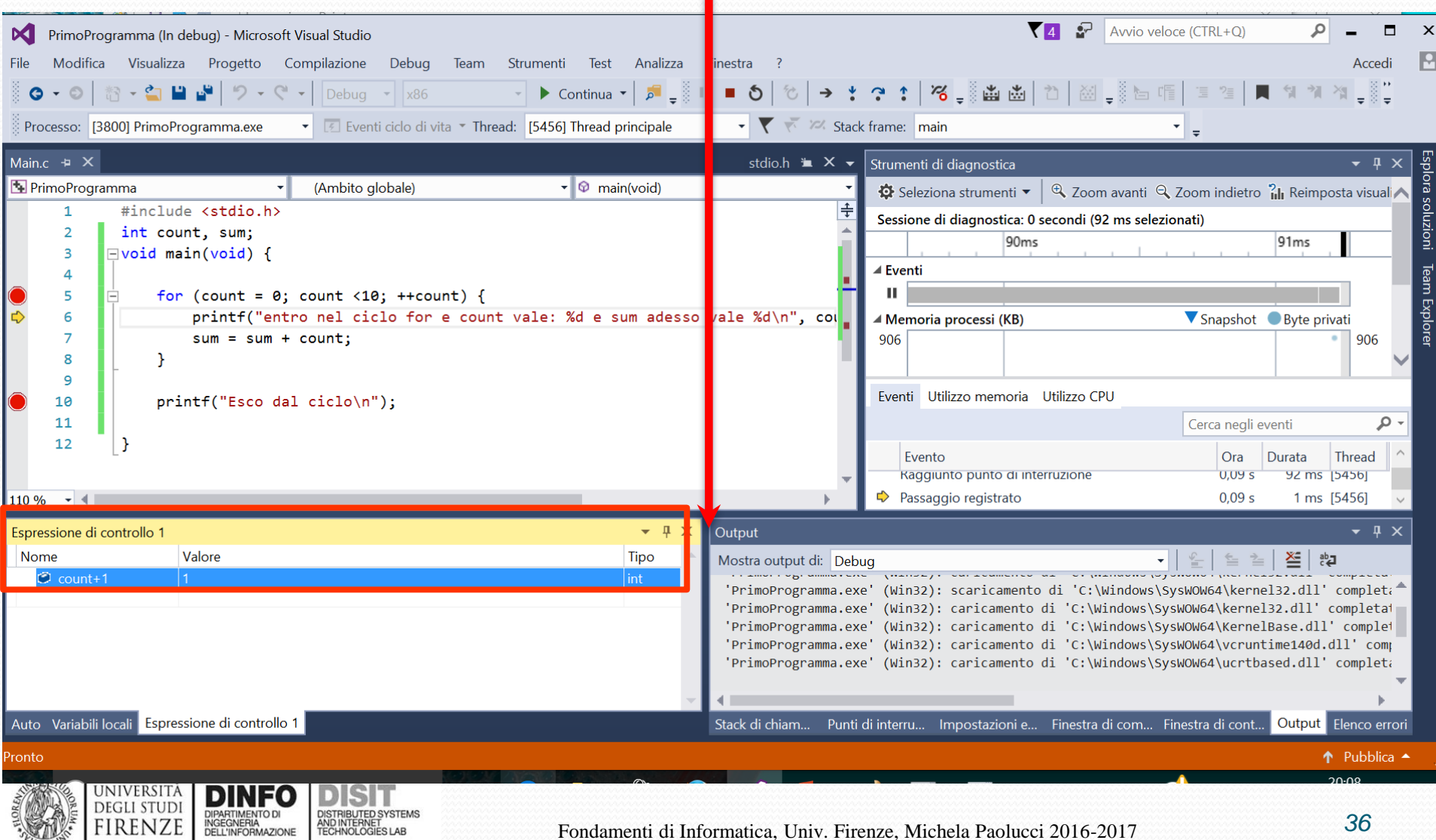

#### **4) E' Possibile vedere passo passo cosa viene scritto nella Console.**

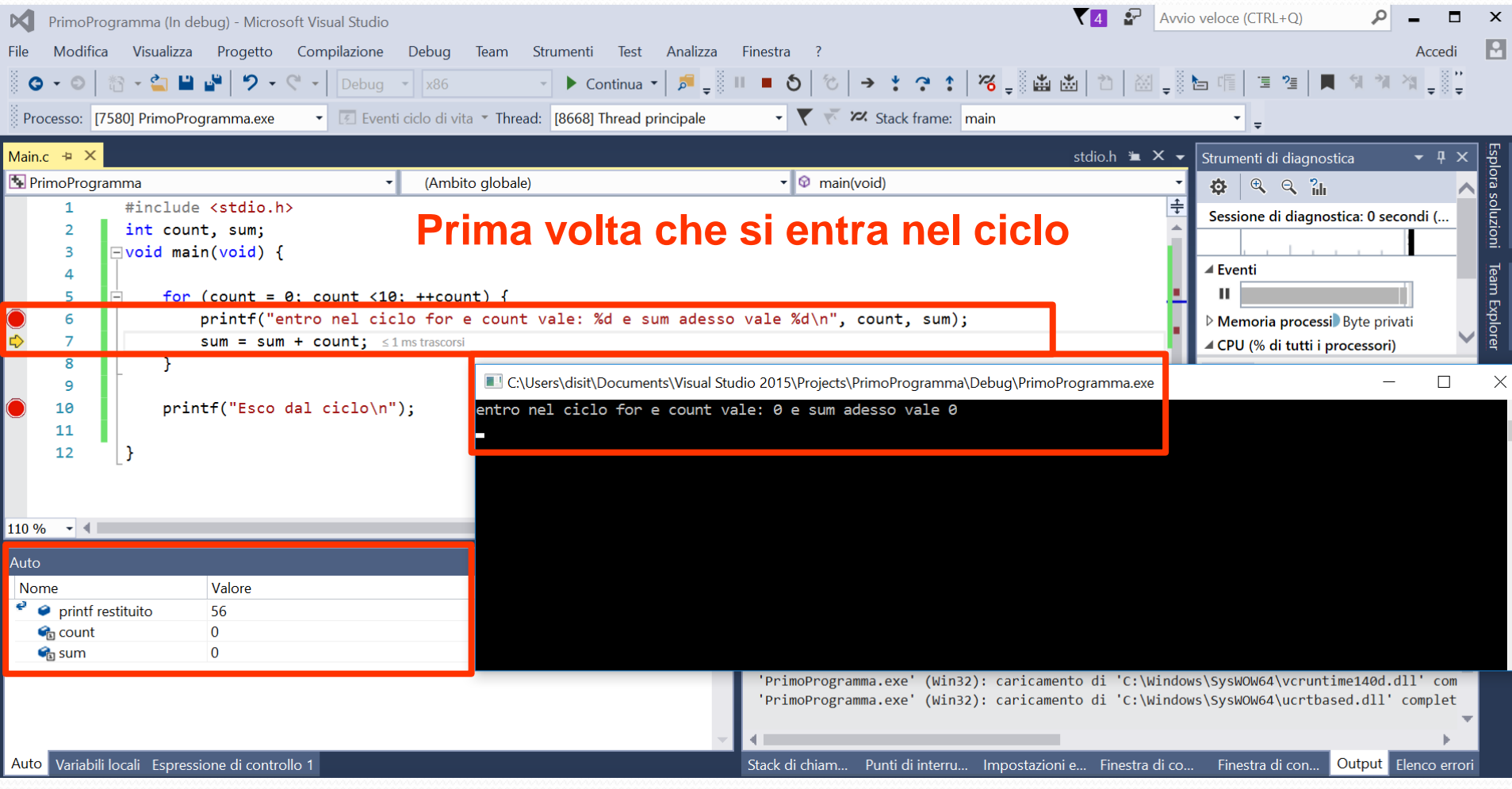

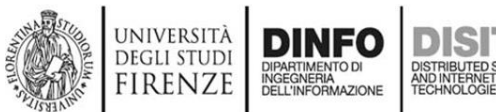

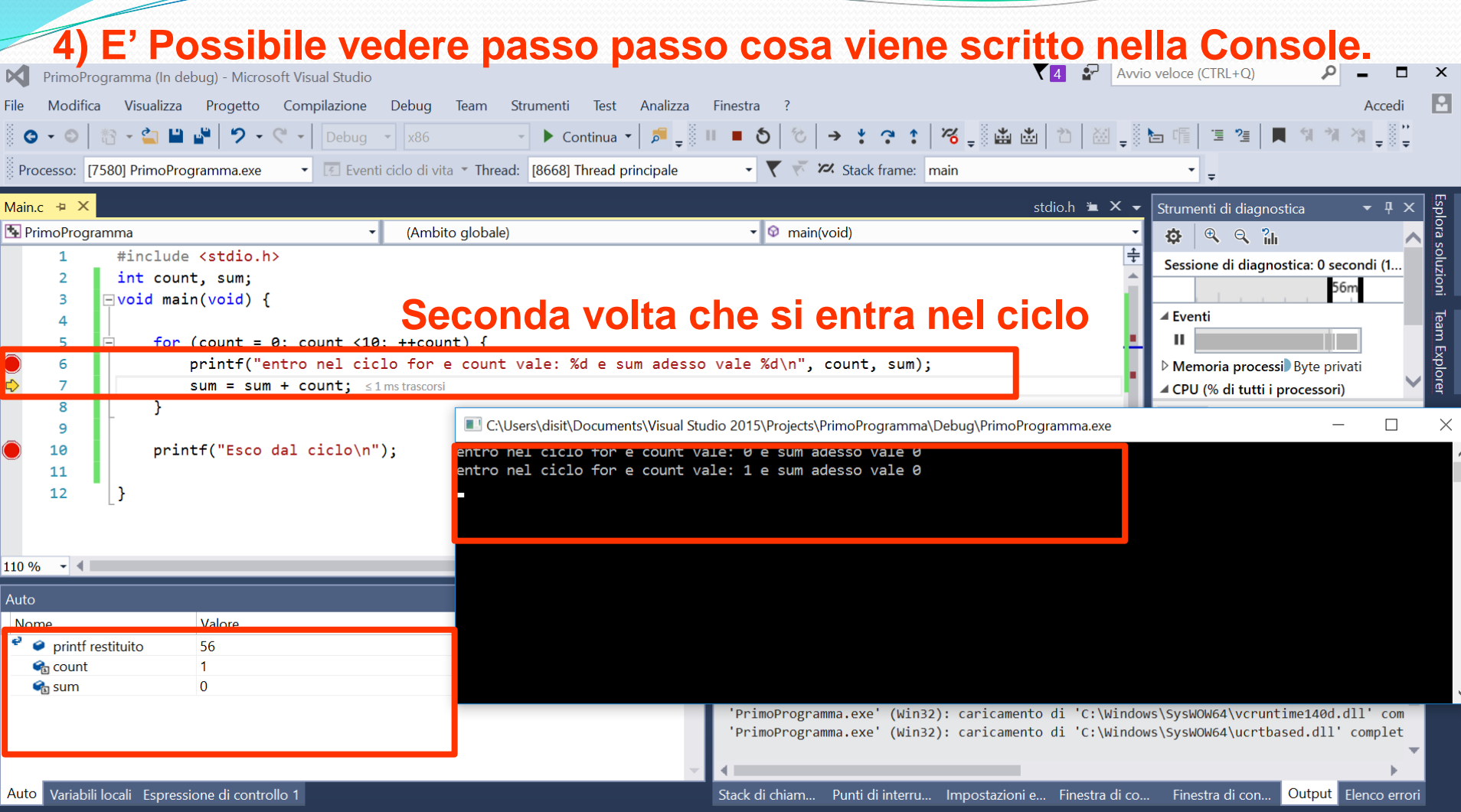

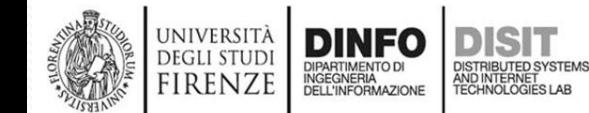

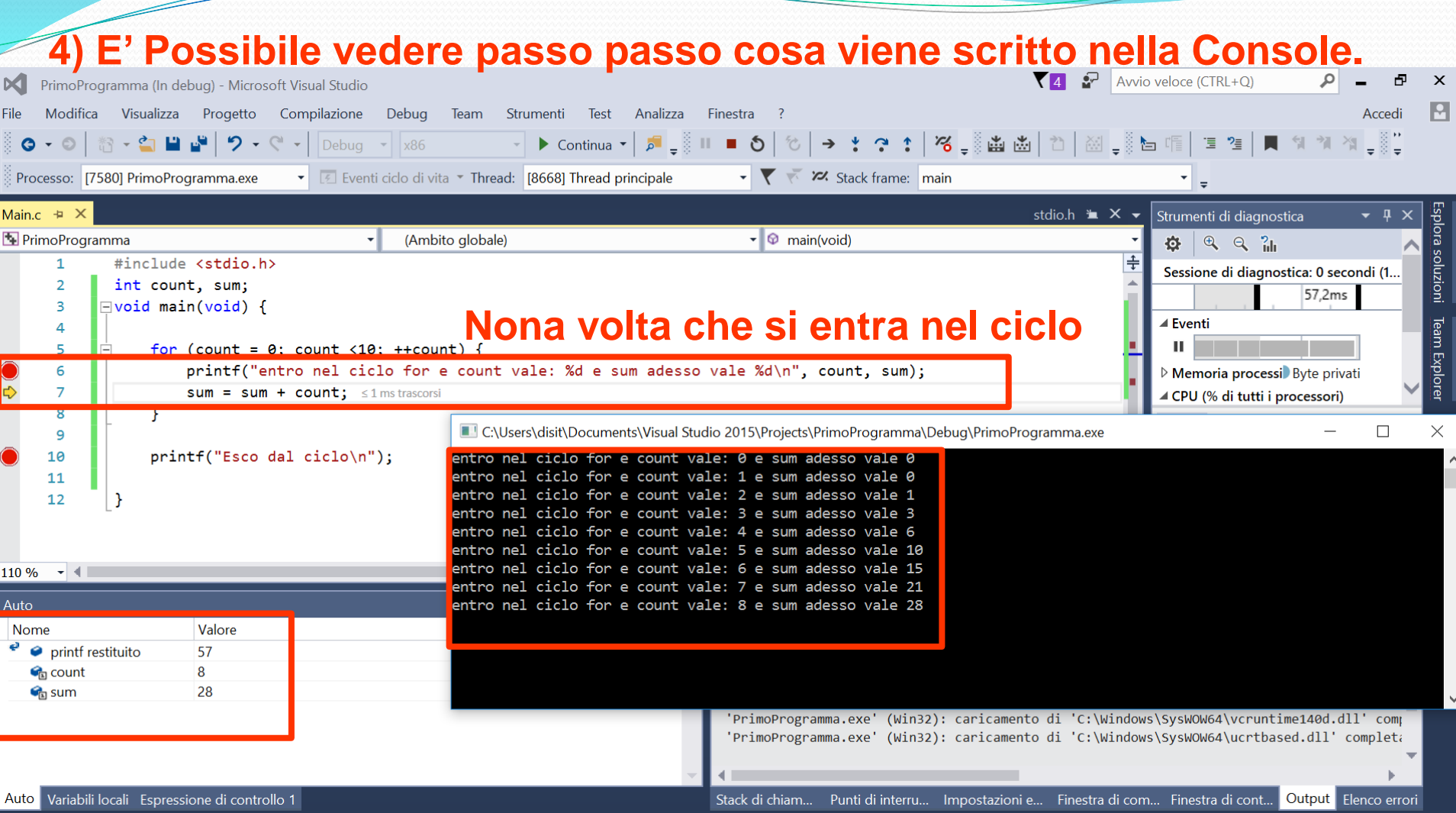

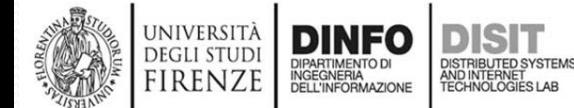

#### **4) E' Possibile vedere passo passo cosa viene scritto nella Console.**

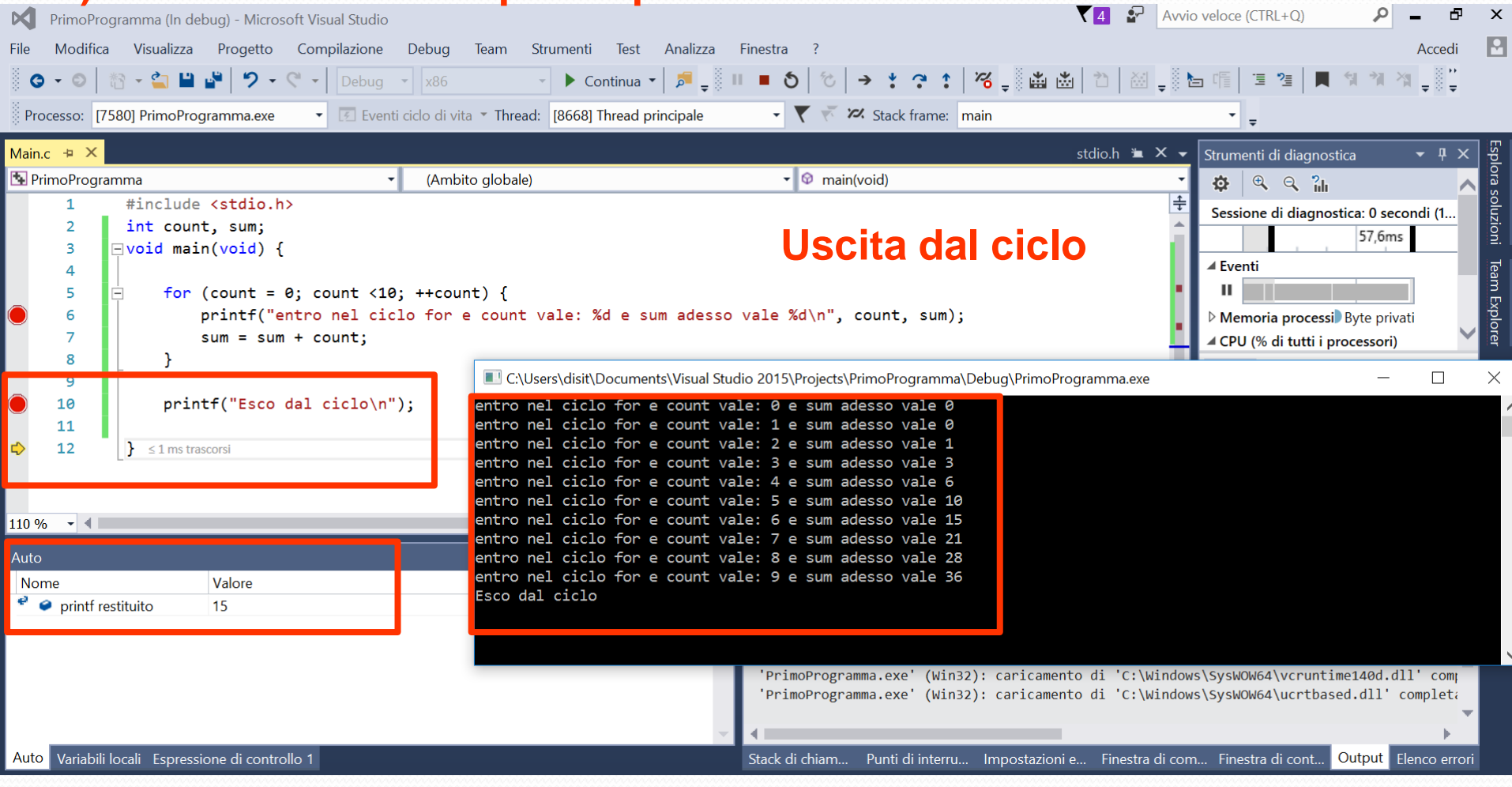

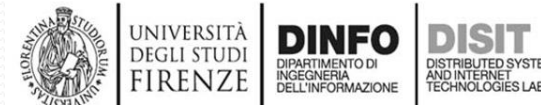

# *Fondamenti di Informatica*

*Eng. Ph.D. Michela Paolucci*

*DISIT Lab <http://www.disit.dinfo.unifi.it/>*

*Department of Information Engineering, DINFO University of Florence Via S. Marta 3, 50139, Firenze, Italy tel: +39-055-2758515, fax: +39-055-2758570 michela.paolucci@unifi.it*

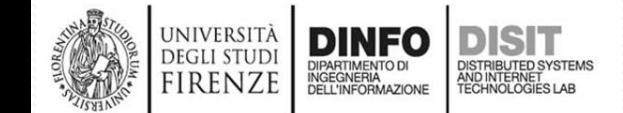

Fondamenti di Informatica, Univ. Firenze, Michela Paolucci 2016-2017